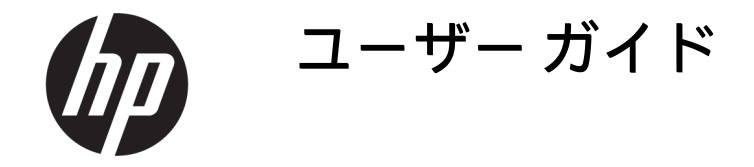

概要

このガイドでは、コンポーネント、ワークステーションのセットアップ、およびバックアップなどについて説 明します。

# 法的情報

© Copyright 2017, 2021 HP Development Company, L.P.

AMD は、米国 Advanced Micro Devices, Inc.の 商標です。Linux®は、Linus Torvalds の米国お よびその他の国における商標または登録商 標です。Microsoft および Windows は、米国 Microsoft Corporation の米国およびその他の 国における商標または登録商標です。 NVIDIA は、NVIDIA Corporation の米国および その他の国における商標または登録商標で す。Red Hat Enterprise Linux は、Red Hat, Inc. の米国およびその他の国における商標また は登録商標です。USB Type-C®は、USB Implementers Forum の登録商標です。 DisplayPort™および DisplayPort™ロゴは、米 国 Video Electronics Standards Association (VESA)が所有する米国およびその他の国に おける商標です。

本書の内容は、将来予告なしに変更される ことがあります。HP 製品およびサービスに 対する保証は、当該製品およびサービスに 付属の保証規定に明示的に記載されている ものに限られます。本書のいかなる内容 も、当該保証に新たに保証を追加するもの ではありません。本書の内容につきまして は万全を期しておりますが、本書の技術的 あるいは校正上の誤り、省略に対して責任 を負いかねますのでご了承ください。

改訂第 1 版:2021 年 10 月

初版:2017 年 10 月

製品番号:932088-292

#### 製品についての注意事項

このガイドでは、ほとんどの製品に共通の 機能について説明します。一部の機能は、 お使いのコンピューターでは使用できない 場合があります。

Windows のエディションまたはバージョン によっては、一部の機能を使用できない場 合があります。システムで Windows の機能 を最大限に活用するには、アップグレード されたハードウェアや別売のハードウェ ア、ドライバーやソフトウェア、または BIOS の更新が必要になる場合があります。 Windows は自動的に更新され、自動更新は常 に有効になっています。高速なインター ネット環境および Microsoft のアカウントが 必要です。更新中にプロバイダー料金がか かったり追加要件が適用されたりすること があります[。http://www.microsoft.com](http://www.microsoft.com) を参 照してください。お使いの製品の Windows が S モードで出荷されている場合:S モード の Windows は、Windows の Microsoft Store か ら提供されたアプリケーションでのみ動作 します。特定の初期設定、機能、およびア プリケーションは変更できません。 Windows に対応している一部のアクセサリ やアプリ(ウィルス対策ソフトウェア、PDF ライター、ドライバー ユーティリティ、ユー ザー補助アプリなど)が動作しない場合が あります。S モードから切り替えても、パ フォーマンスが異なる場合があります。 Windows に切り替えると、S モードに戻すこ とはできません。詳しくは、Windows.com/ SmodeFAQ をご覧ください。

最新版のユーザー ガイドを確認するには、 <http://www.hp.com/support>にアクセスし、説 明に沿ってお使いの製品を探します。[ユー ザー ガイド]を選択します。

#### ソフトウェア条項

このコンピューターにプリインストールさ れている任意のソフトウェア製品をインス トール、複製、ダウンロード、またはその 他の方法で使用することによって、お客様 は HP 使用許諾契約(EULA)の条件に従うこ とに同意したものとみなされます。これら のライセンス条件に同意されない場合、未 使用の完全な製品(ハードウェアおよびソ フトウェア)を 14 日以内に返品し、販売店 の返金方針に従って返金を受けてくださ い。

より詳しい情報が必要な場合またはコン ピューターの代金の返金を要求する場合 は、販売店に問い合わせてください。

# このガイドについて

このガイドでは、この製品の使用およびアップグレードの基本的な手順などについて説明します。

- 警告!回避しなければ重傷または死亡に至る可能性のある危険な状況を示します。
- 注意:回避しなければ軽度または中度の傷害に至る可能性のある危険な状況を示します。
- 重要:重要と考えられるものの、危険性に関わるとは見なされない情報を示します(本体の損傷に関 する記載など)。説明に沿って正しく操作しなければ、データの損失やハードウェアまたはソフト ウェアの破損を引き起こす可能性があることをユーザーに警告します。また、概念を説明したり、タ スクを完了したりするための重要な情報を示します。
- 注記:本文の重要なポイントを強調または補足する追加情報を示します。
- ヒント:タスクを完了させるために役立つヒントを示します。

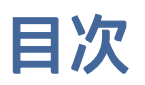

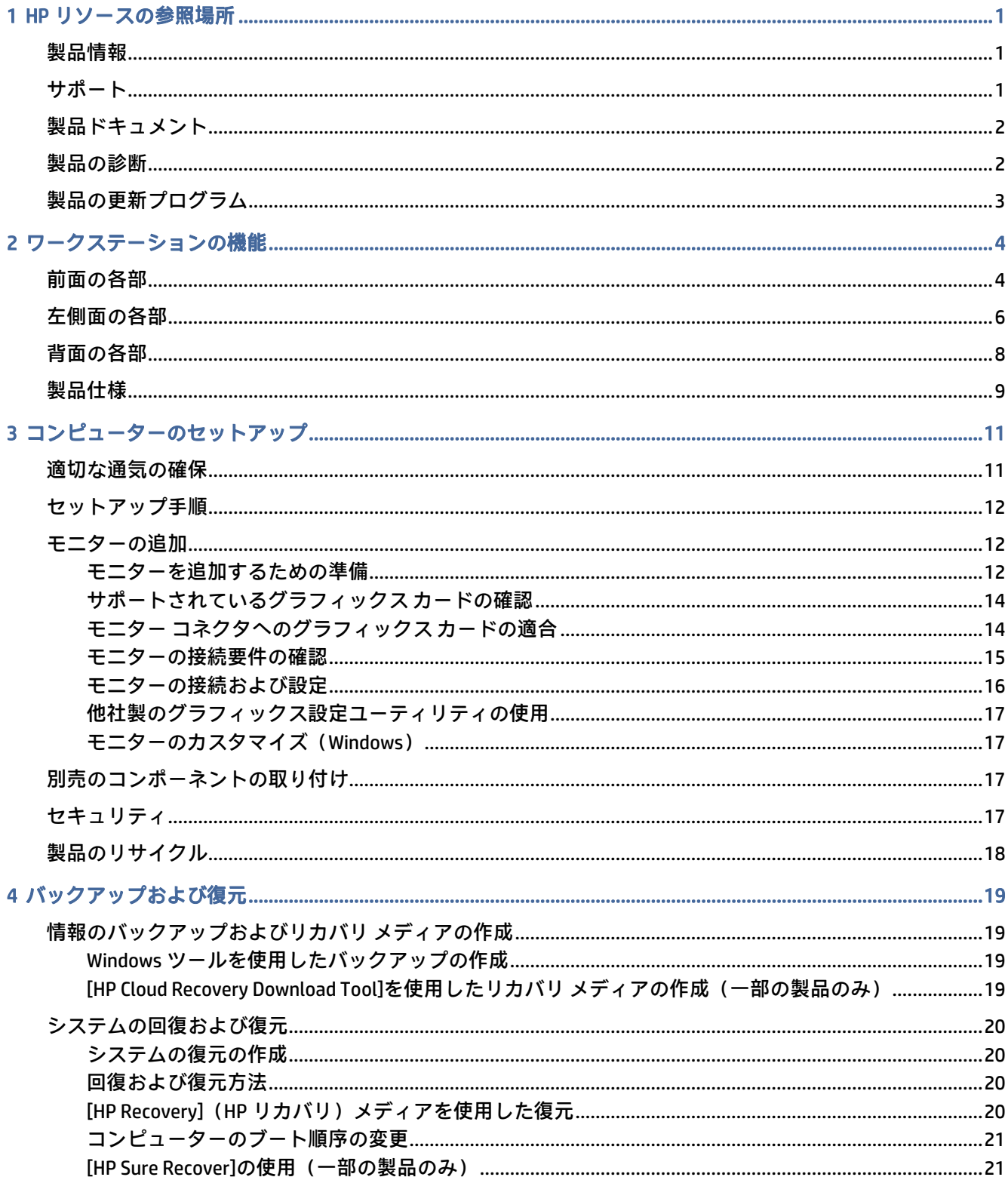

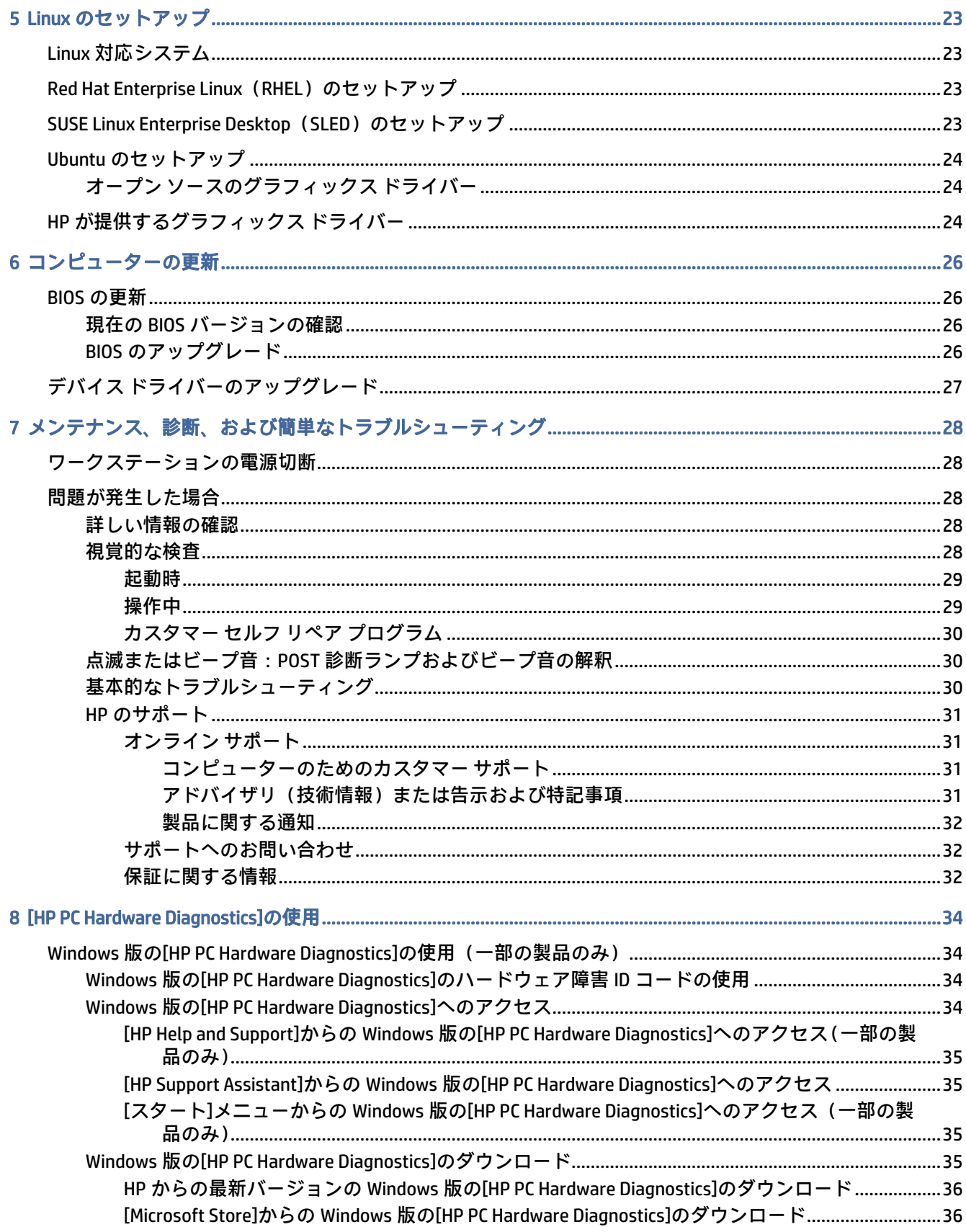

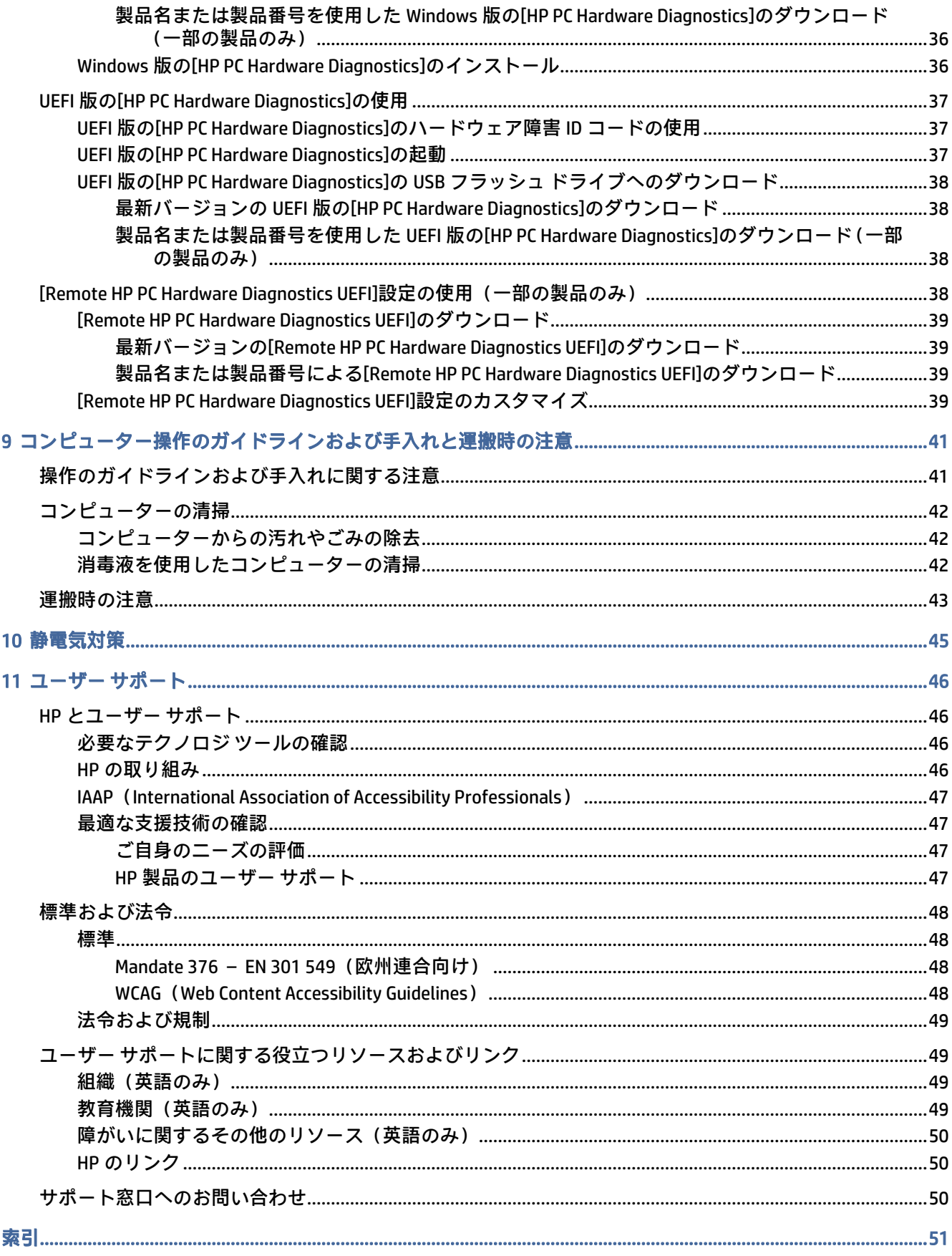

# <span id="page-6-0"></span>1 HP リソースの参照場所

この章では、HP が提供するさまざまな情報の入手方法などについて説明しています。

# 製品情報

製品の詳細情報、各種の手順などを確認するには、下の表を参照してください。

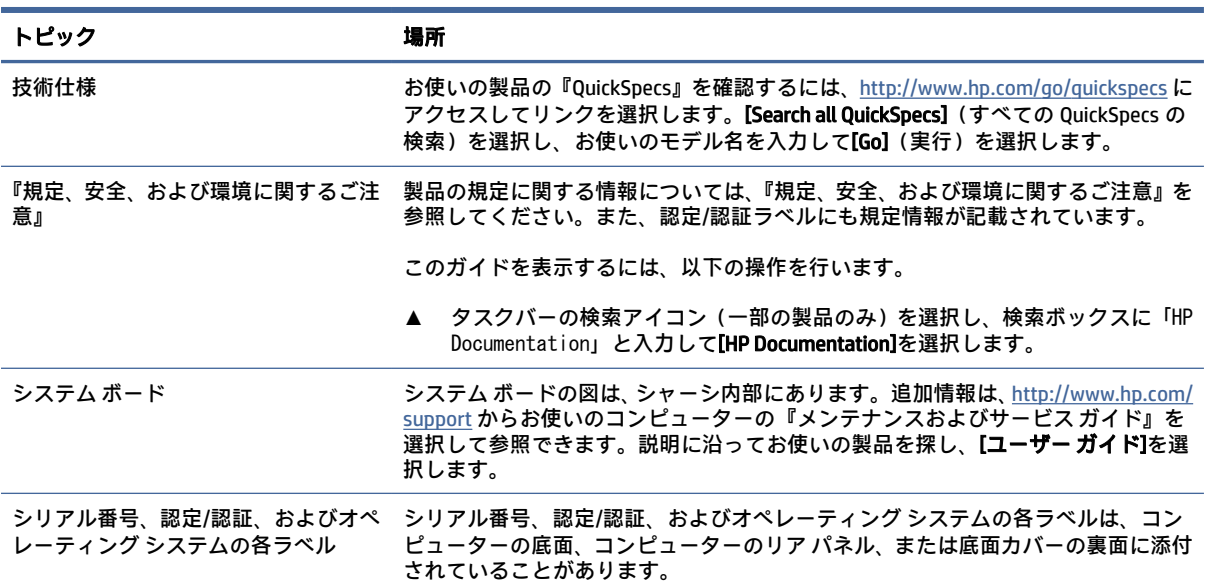

#### 表 1-1 製品情報の確認場所

# サポート

サポートおよび保証情報を提供するリソースを検索するには、下の表を参照してください。

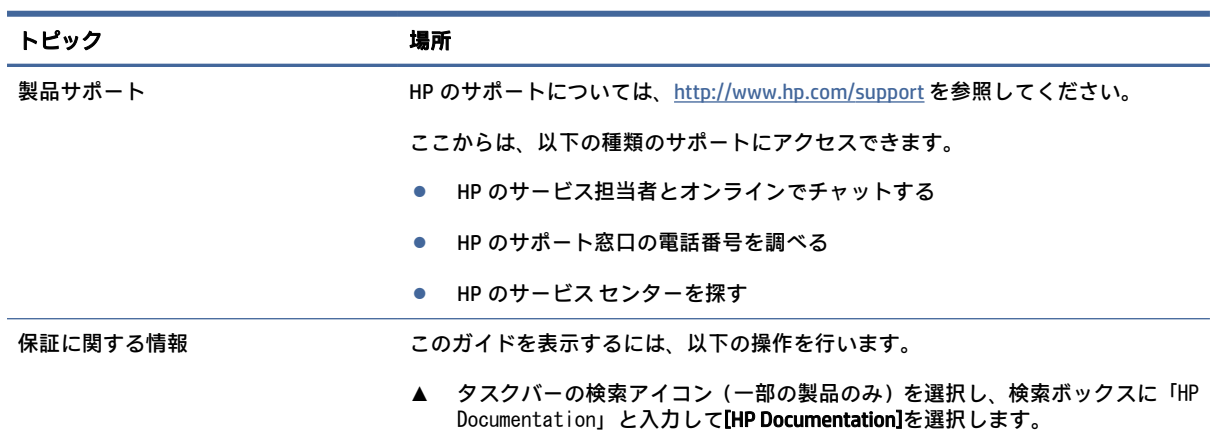

#### 表 1-2 サポート情報の確認場所

#### <span id="page-7-0"></span>表 1-2 サポート情報の確認場所 (続き)

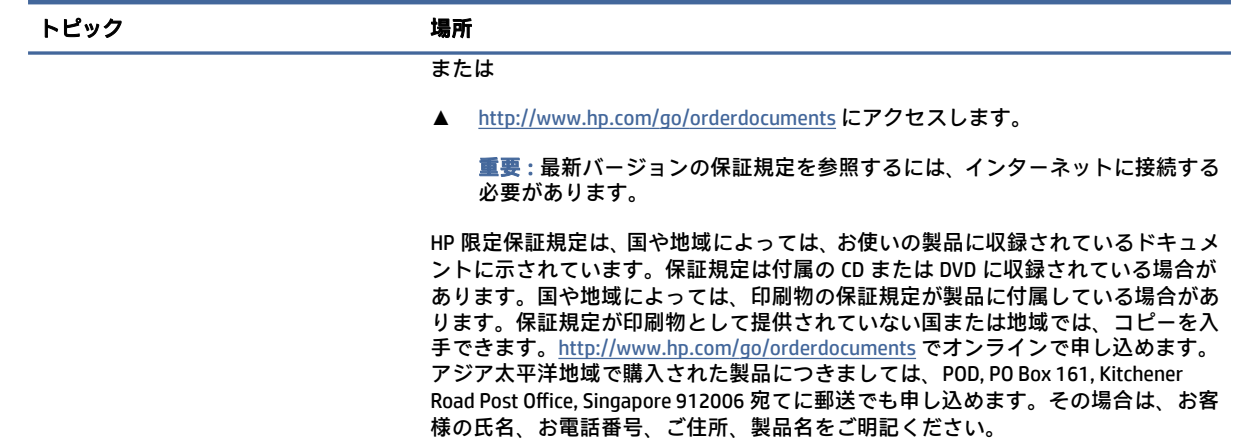

# 製品ドキュメント

製品ドキュメントの入手先を確認するには、下の表を参照してください。

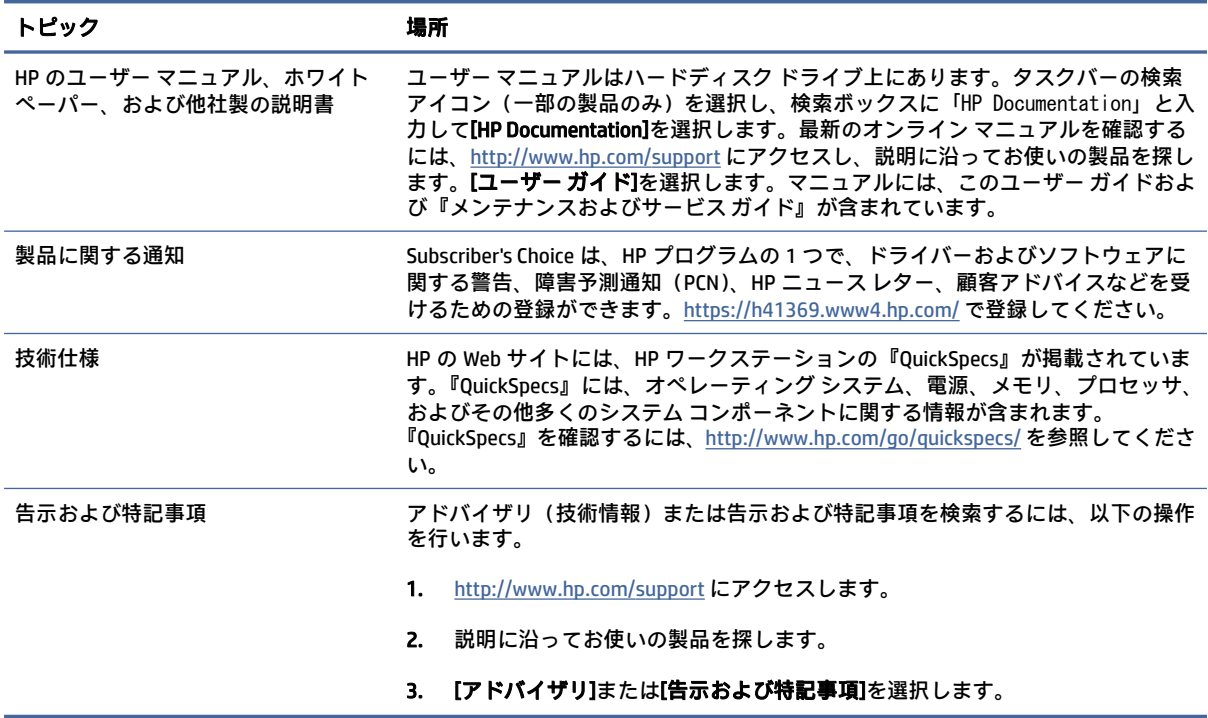

#### 表 1-3 製品ドキュメントの確認場所

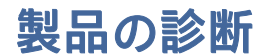

製品診断ツールを提供するリソースを検索するには、下の表に記載されている説明書や Web サイトを 参照してください。

#### <span id="page-8-0"></span>表 1-4 診断ツールの確認場所

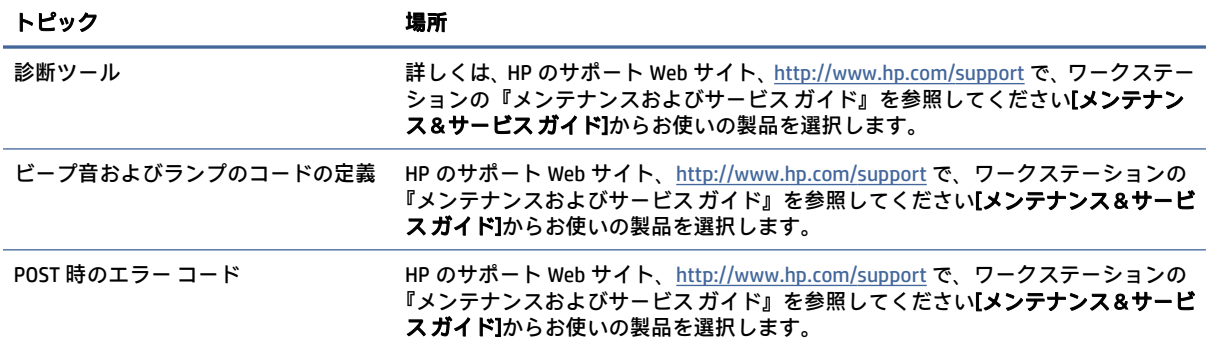

# 製品の更新プログラム

製品の更新プログラムを提供するリソースを検索するには、下の表に記載されている説明書や Web サ イトを参照してください。

### 表 1-5 製品の更新プログラムの確認場所

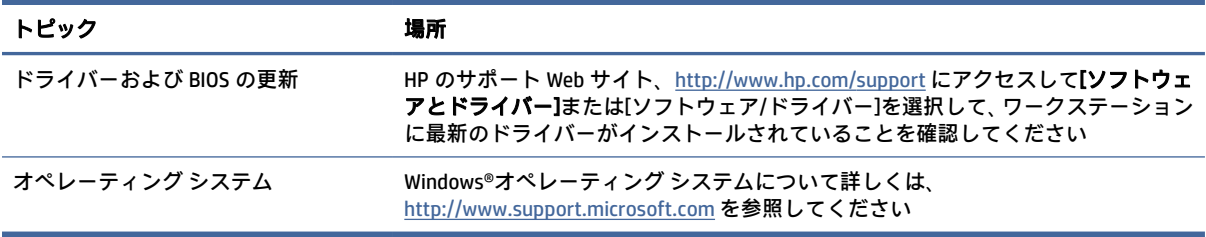

# <span id="page-9-0"></span>2 ワークステーションの機能

この章では、ワークステーションの機能の概要について説明します。

# 前面の各部

以下の図と表でフロント パネルの各部の位置と名称を確認してください。

注記:お使いのモデルのコンピューターの外観は、このセクションの図と若干異なる場合がありま す。お使いのコンピューターに最も近い図を参照してください。

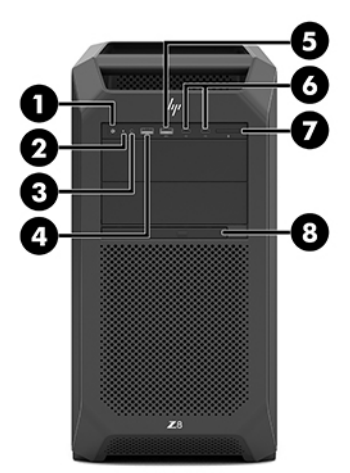

表 2-1 前面の各部とその説明

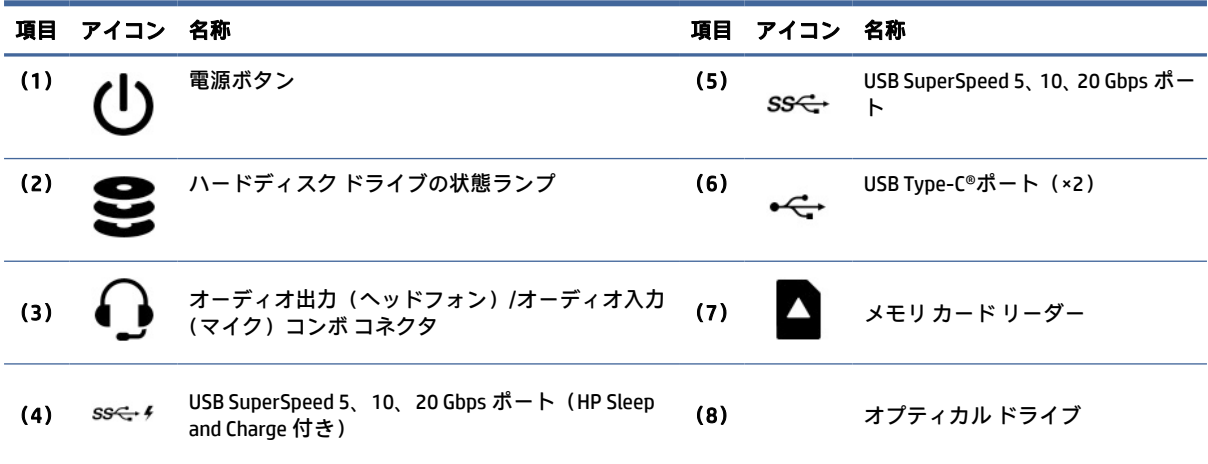

<span id="page-10-0"></span>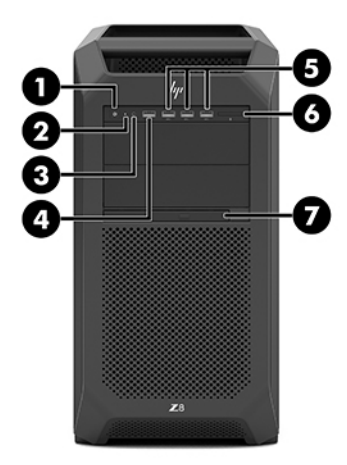

### 表 2-2 前面の各部とその説明

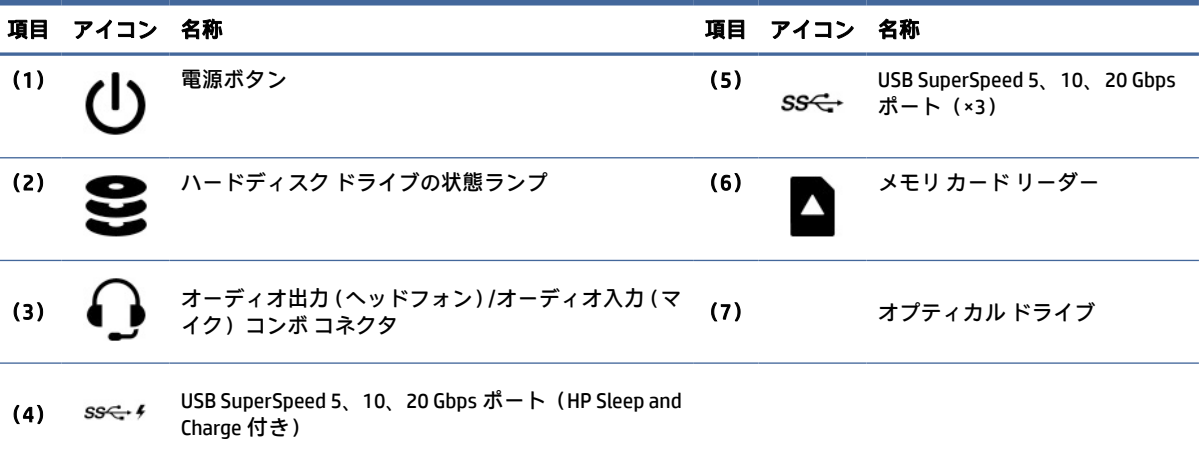

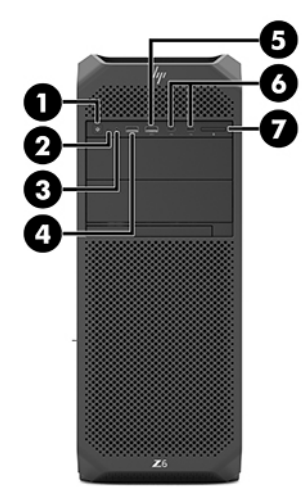

#### <span id="page-11-0"></span>表 2-3 前面の各部とその説明

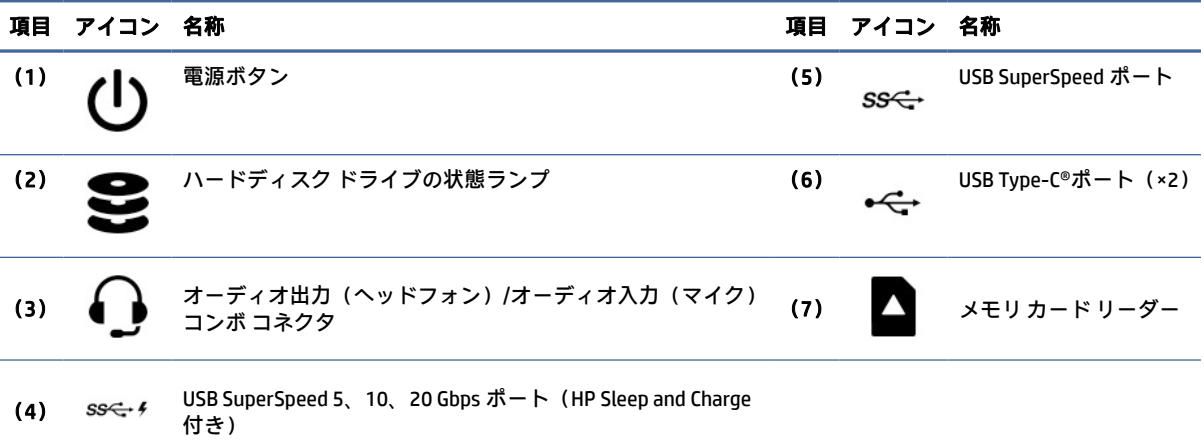

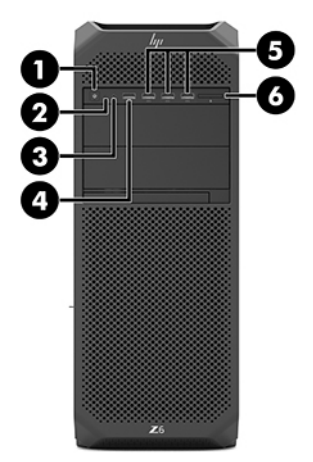

#### 表 2-4 前面の各部とその説明

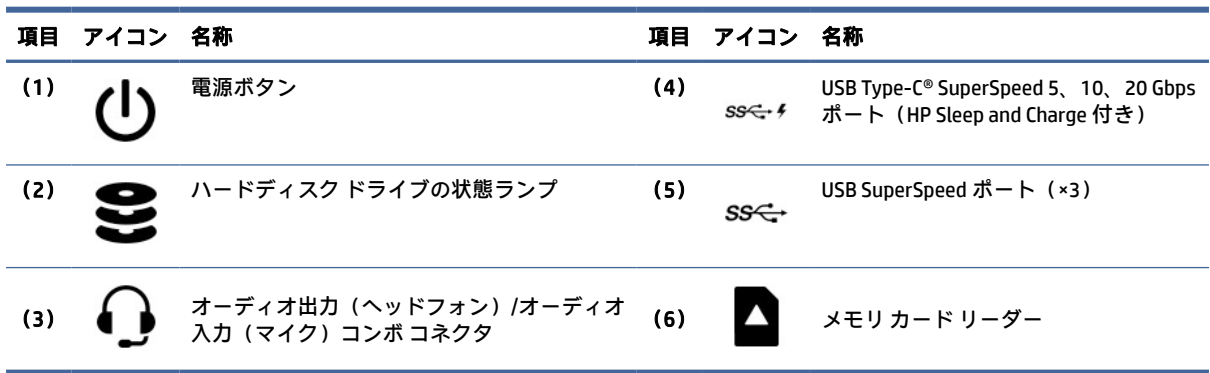

# 左側面の各部

以下の図と表で左側パネルの各部の位置と名称を確認してください。

<span id="page-12-0"></span>注記:お使いのモデルのコンピューターの外観は、このセクションの図と若干異なる場合がありま す。お使いのコンピューターに最も近い図を参照してください。

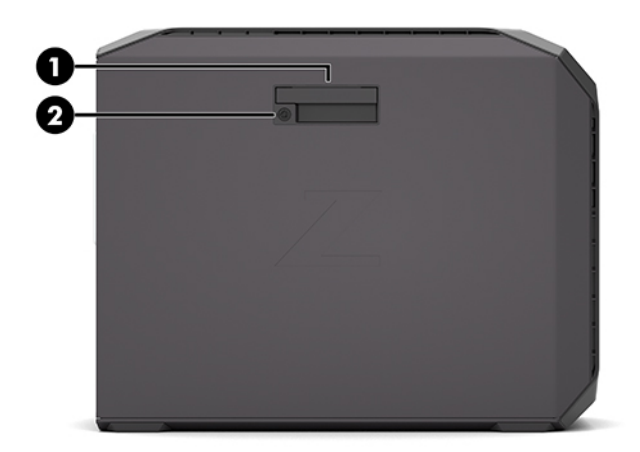

#### 表 2-5 左側パネルの各部

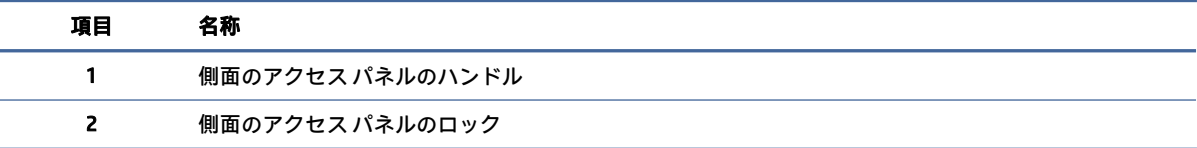

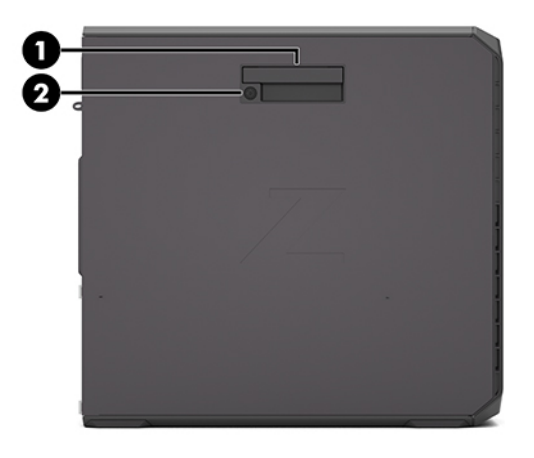

#### 表 2-6 左側パネルの各部

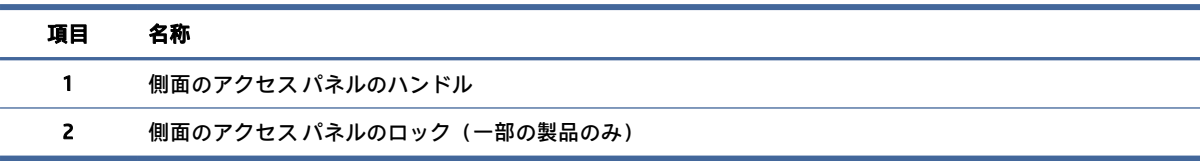

<span id="page-13-0"></span>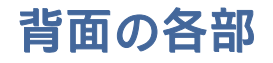

以下の図と表でリア パネルの各部の位置と名称を確認してください。

注記:お使いのモデルのコンピューターの外観は、このセクションの図と若干異なる場合がありま す。お使いのコンピューターに最も近い図を参照してください。

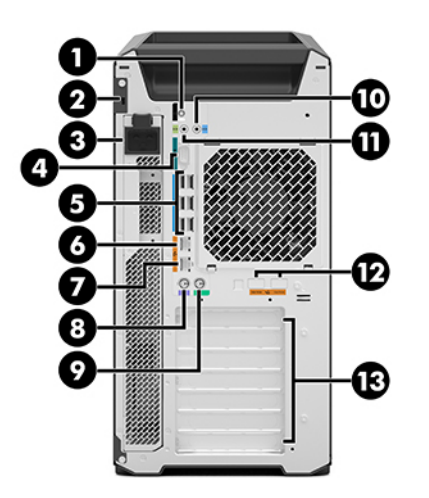

#### 表 2-7 背面の各部とその説明

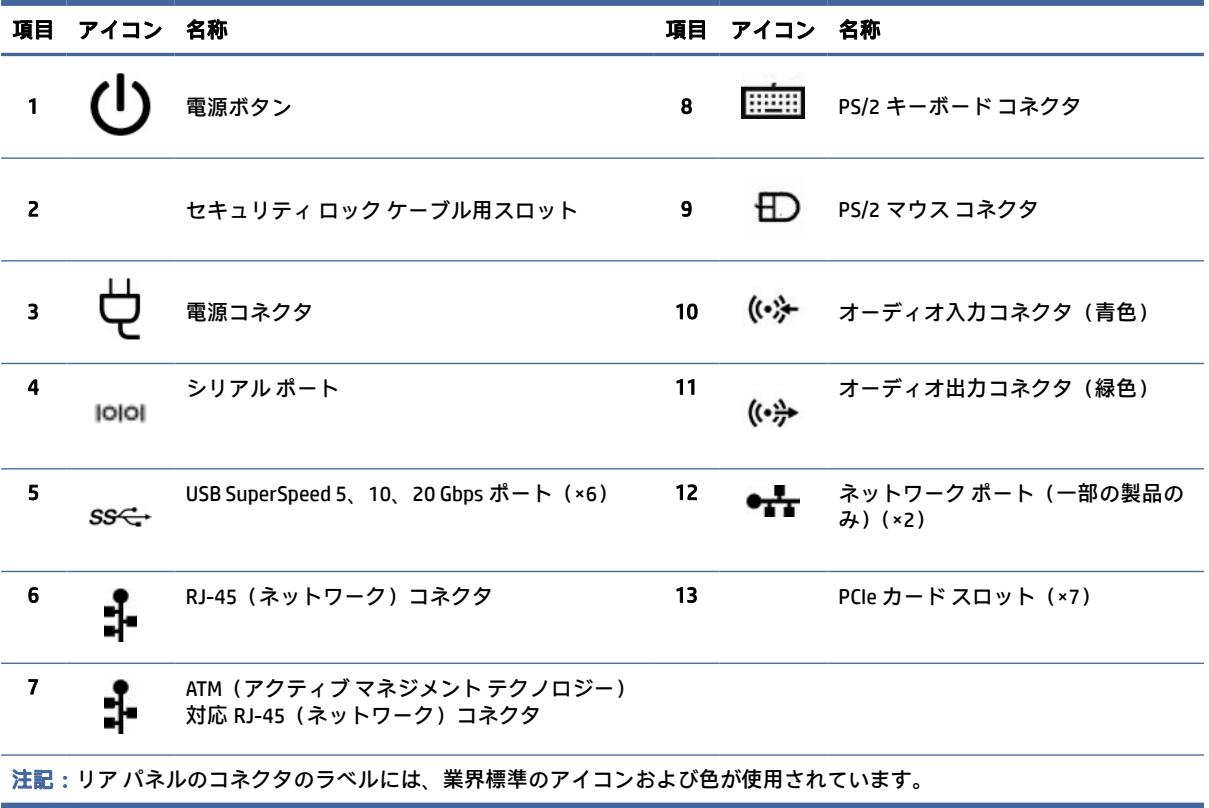

<span id="page-14-0"></span>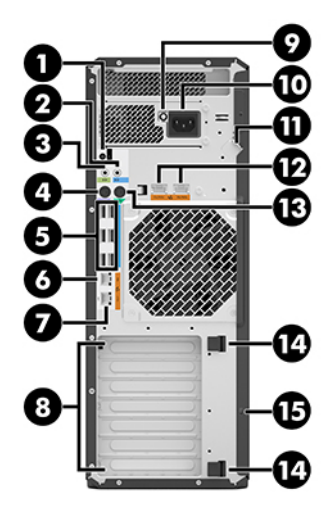

#### 表 2-8 背面の各部とその説明

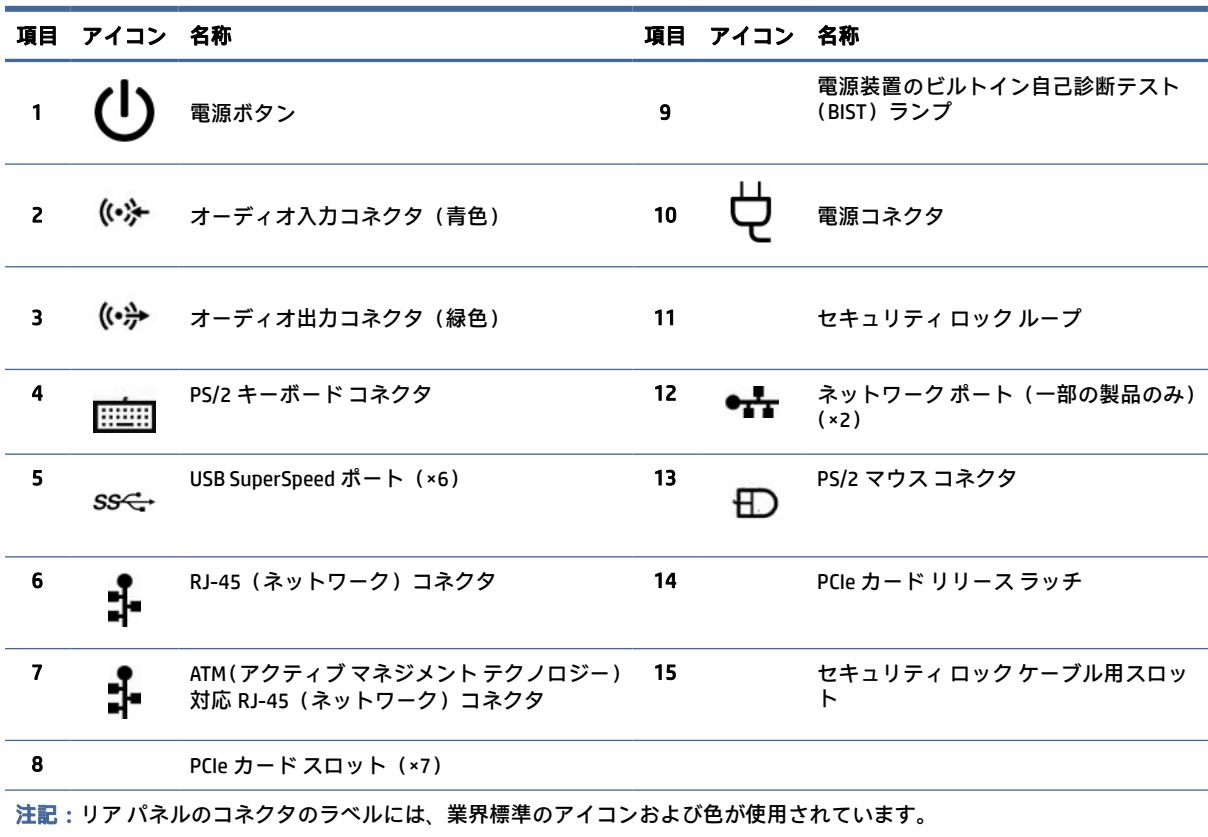

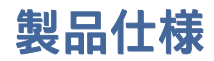

このセクションでは、お使いのコンピューターに関する技術仕様の確認方法について説明します。

お使いの製品の『QuickSpecs』を確認するには、HP の Web サイト、<http://www.hp.com/go/quickspecs> にアクセスしてリンクを選択します。[Search all QuickSpecs](すべての QuickSpecs の検索)を選択し、 お使いのモデル名を入力して[Go](実行)を選択します。

#### または

HP のサポート Web サイト[、http://www.hp.com/support](http://www.hp.com/support) にアクセスし、説明に沿ってお使いの製品を 探します。[製品情報]を選択し、お使いのコンピューターの仕様を選択します。

# <span id="page-16-0"></span>3 コンピューターのセットアップ

この章では、コンピューターのセットアップ方法について説明します。

# 適切な通気の確保

適度な通気はコンピューターの動作にとって重要です。以下のガイドラインをよくお読みください。

- コンピューターは、安定した平らな場所に設置してください。
- コンピューターの前後に 15.24 cm 以上の空間を確保してください。(この距離は、すべてのコン ピューター モデルに当てはまる「最小値」です)。
- 注記:お使いのコンピューターの外観は、ここに記載されている図と多少異なる場合があります。

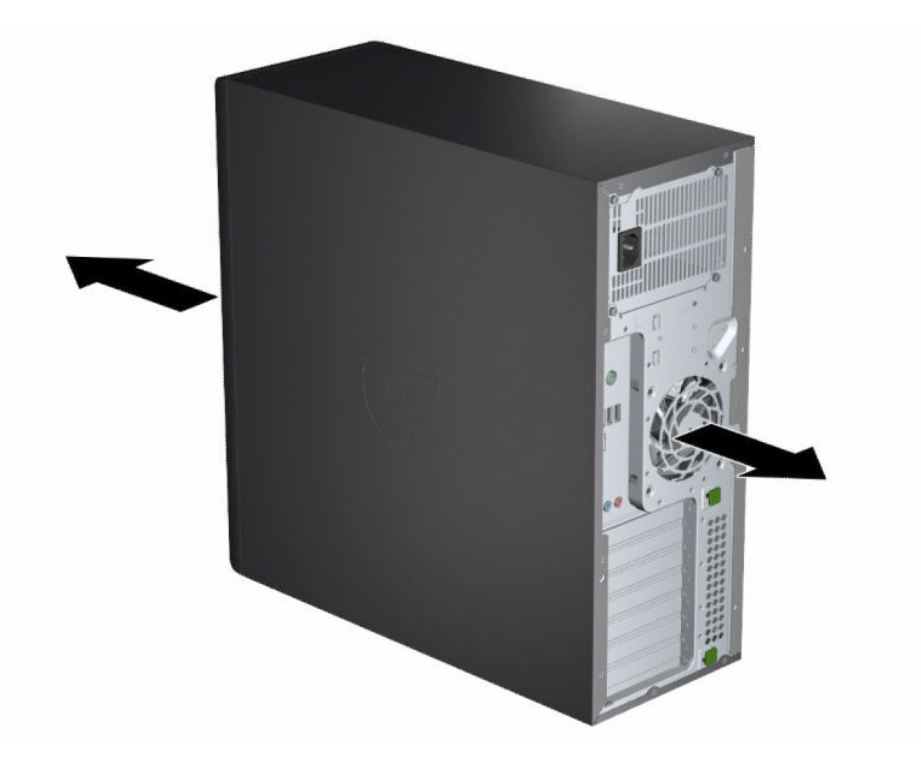

- 周囲温度が指定されている範囲内にあることを確認してください。お使いのコンピューターの仕 様を確認するには、9 ページの [「製品仕様」を](#page-14-0)参照してください。
- キャビネットに入れる場合は、キャビネットの通気をよくして、中の温度が指定されている制限 を超えないようにしてください。

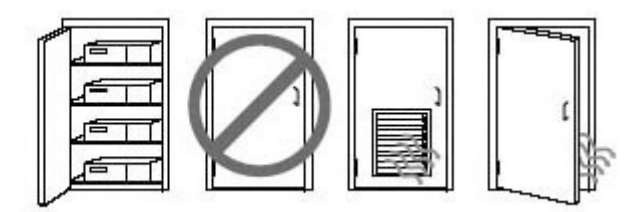

<span id="page-17-0"></span>● 通気口や吸気口をふさいでコンピューター周辺の通風を遮らないようにしてください。

# セットアップ手順

このセクションでは、お使いのコンピューターのセットアップ方法について説明します。

- 警告!感電を防ぐため、必ず以下の注意事項を守ってください。
	- 電源コードは常に、装置の近くの手が届きやすい場所にある電源コンセントに接続してくださ **U.V.**
	- 電源コードに 3 ピン プラグが付いている場合、電源コードをアース(接地)端子付きのコンセ ントに差し込んでください。
- 注記:コンピューターが 1100 W 以上の電源を搭載している場合、通常のオフィス電源で供給可能な 電力より多くの電力が必要になることがあり、サイトのインフラストラクチャの電源コンセントに互 換性があるかを確認することが必要になる場合があります。詳しくは[、http://www.hp.com/support](http://www.hp.com/support) で 『サイト準備ガイド』を参照してください。説明に沿ってお使いの製品を探し、[ユーザーガイド]を 選択します。

コンピューターをセットアップするには、以下の操作を行います。

- 1. マウス、キーボード、および電源コードをコンピューターに接続します。
- 2. モニターをコンピューターに接続します。
- 3. デバイスに付属の説明書に沿って、他の周辺のコンポーネント(プリンターなど)を接続しま す。
- 4. ネットワーク ケーブルをコンピューターに接続してから、ネットワーク ルーターまたは LAN デ バイスに接続します。
- 5. コンピューターの電源コードおよびモニターの電源コードを電源コンセントに接続します。

# モニターの追加

このセクションでは、モニターをコンピューターに追加する方法について説明します。

### モニターを追加するための準備

このセクションでは、お使いのコンピューターにモニターを追加する前に確認する必要がある項目に ついて説明します。

HP Z シリーズのコンピューターに付属しているすべてのグラフィックス カードでは、2 台のモニター への同時表示がサポートされています(16 ページの [「モニターの接続および設定」を](#page-21-0)参照してくだ さい)。3 台以上のモニターがサポートされているグラフィックス カードを利用することもできます。

12 第 3 章 コンピューターのセットアップ

モニターを追加するための手順は、お使いのグラフィックス カードおよび追加するモニターの種類や 数によって異なります。

モニターを追加するための計画は、以下の手順に沿って行います。

- 1. モニターの要件を確認します。
	- 必要なモニターの数を決定します。
	- 必要になるグラフィックス パフォーマンスの種類を決定します。
	- 各モニターに使用するグラフィックス コネクタの種類を記録します。HP は DisplayPort™ (DP)および DVI-D インターフェイスを備えたグラフィックス カードを提供していますが、 アダプターや他社製のカードを使用して DVI-I、HDMI、および VGA などの他のグラフィックス 形式に接続することもできます。
	- ヒント:古いハードウェア用の一部のアダプターには、他の製品よりコストが高いものがあ ります。アダプターを入手する場合のコストと、アダプターが不要な新しいモニターを入手 する場合のコストを比較することをおすすめします。
- 2. 追加のグラフィックス カードが必要かどうかを判断します。
	- グラフィックス カードの説明書を参照し、カードに接続できるモニターの数を確認します。

カードの出力をモニター コネクタに適合させるため、アダプターを入手する必要が生じるこ とがあります。14 ページの 「モニター [コネクタへのグラフィックス](#page-19-0) カードの適合」を参照 してください。

- 必要に応じて、追加のモニターをサポートするための新しいグラフィックス カードを入手し ます。
- 重要:新しい世代のグラフィックス カードはデジタル出力プロトコルのみをサポートしていま す。従来のアナログ出力(DVI-A モニターに接続される VGA、DVI-A、または DVI-I)には、アク ティブ アダプターを使用してのみ接続できます。
- <sup>[2]</sup> 注記: 60 Hz で 1920×1200 ピクセルよりも高解像度のモニターでは、デュアルリンク DVI (DL-DVI)または DisplayPort 出力を備えたグラフィックス カードが必要です。DVI でネイティブ解像 度を得るには、標準の DVI-I または DVI-D ケーブルではなく、DL-DVI ケーブルを使用する必要があ ります。

HP コンピューターは、すべてのグラフィックス カードをサポートしているわけではありませ ん。新しいグラフィックス カードを購入する前に、そのカードがサポートされていることを確 認してください。14ページの[「サポートされているグラフィックス](#page-19-0)カードの確認」を参照し てください。

一部のグラフィックス カードでは、モニター信号を複数の出力で多重化することによって、複 数のモニターがサポートされます。このセットアップでは、グラフィックスのパフォーマンス [が低下するおそれがあります。グラフィックス カードの説明書を参照するか、または](#page-19-0) 14 ペー ジの 「サポートされているグラフィックス カードの確認」の手順に沿ってカードに関する情報 を調べてください。

[カードの出力と、モニターに必要な入力が適合するかどうかを確認します。\(15](#page-20-0) ページの 「モ ニターの接続要件の確認」を参照してください)。

利用できる追加のグラフィックス カードのサイズ、データ速度、および電力に関する制限は、 HP Z シリーズ コンピューターのモデルごとに異なります。新しいグラフィックス カードがお 使いのコンピューターで正しく動作するようにするため、『QuickSpecs』で拡張カード スロット <span id="page-19-0"></span>の仕様などを確認してください。『QuickSpecs』を確認するには、HP の Web サイト、 <http://www.hp.com/go/quickspecs/>を参照してください。

- 3. 新しいグラフィックス カードを追加するには、以下の操作を行います。
	- a. モニター数、使用予定のモニターとの互換性、およびパフォーマンスの観点から、サポート されているどのグラフィックス カードが最適かを判断します。
	- b. そのカード用の適切なドライバーがインストールされていることを確認します。HP が認定 したドライバーを確認するには、HP のサポート Web サイト[、http://www.hp.com/support](http://www.hp.com/support) に アクセスし、[ソフトウェアとドライバー]または[ソフトウェア/ドライバー]を選択し、画面 の説明に沿って操作します。
	- c. <https://www.youtube.com/hpsupport>にあるお使いのコンピューター用のビデオの説明に 沿って、グラフィックス カードを取り付けます。
	- d. モニターを設定します。詳しくは、Windows®のヘルプを参照するか、 <http://www.microsoft.com>を参照してください。

Linux でのモニターの設定では、多くの場合、グラフィックス カードの設定ツール(NVIDIA® の[nvidia-settings]など)を使用できます。最近の一部の Linux®リリースでは、ウィンドウ マ ネージャー システム (Gnome 3 など) の設定を変更する必要があります。

ヒント:潜在的な問題のトラブルシューティングを簡単にするには、最初のモニターを有効 にし、そのモニターが適切に機能することを確認してから、次のモニターを有効にします。

## サポートされているグラフィックス カードの確認

コンピューターでサポートされているグラフィックス カードの確認方法について説明します。

お使いのコンピューターでサポートされているグラフィックス カードについて詳しい情報を確認す るには、以下の操作を行います。

- 1. <http://www.hp.com/go/quickspecs>にアクセスします。
- 2. [Search active QuickSpecs] (有効な QuickSpecs の検索) の横の[Desktops & Workstations] (デスク トップ&ワークステーション)を選択します。
- 3. お使いのモデルを選択して、仕様を表示します。
- 4. [Technical Specifications-Graphics](技術仕様-グラフィックス)のリンクを選択すると、サポート されているグラフィックス カードの幅広い技術情報(カードでサポートされているモニターの 数、コネクタ、電力消費、ドライバー、およびその他の詳しい情報)が表示されます。
- 注記:グラフィックス カードに対応していないビデオ トランシーバーおよびアダプターもありま す。詳しくは、グラフィックス カードの説明書を参照してください。

## モニター コネクタへのグラフィックス カードの適合

以下の表で、モニター構成シナリオを説明します。お使いのワークステーションに最も近い図および 手順を参照してください。

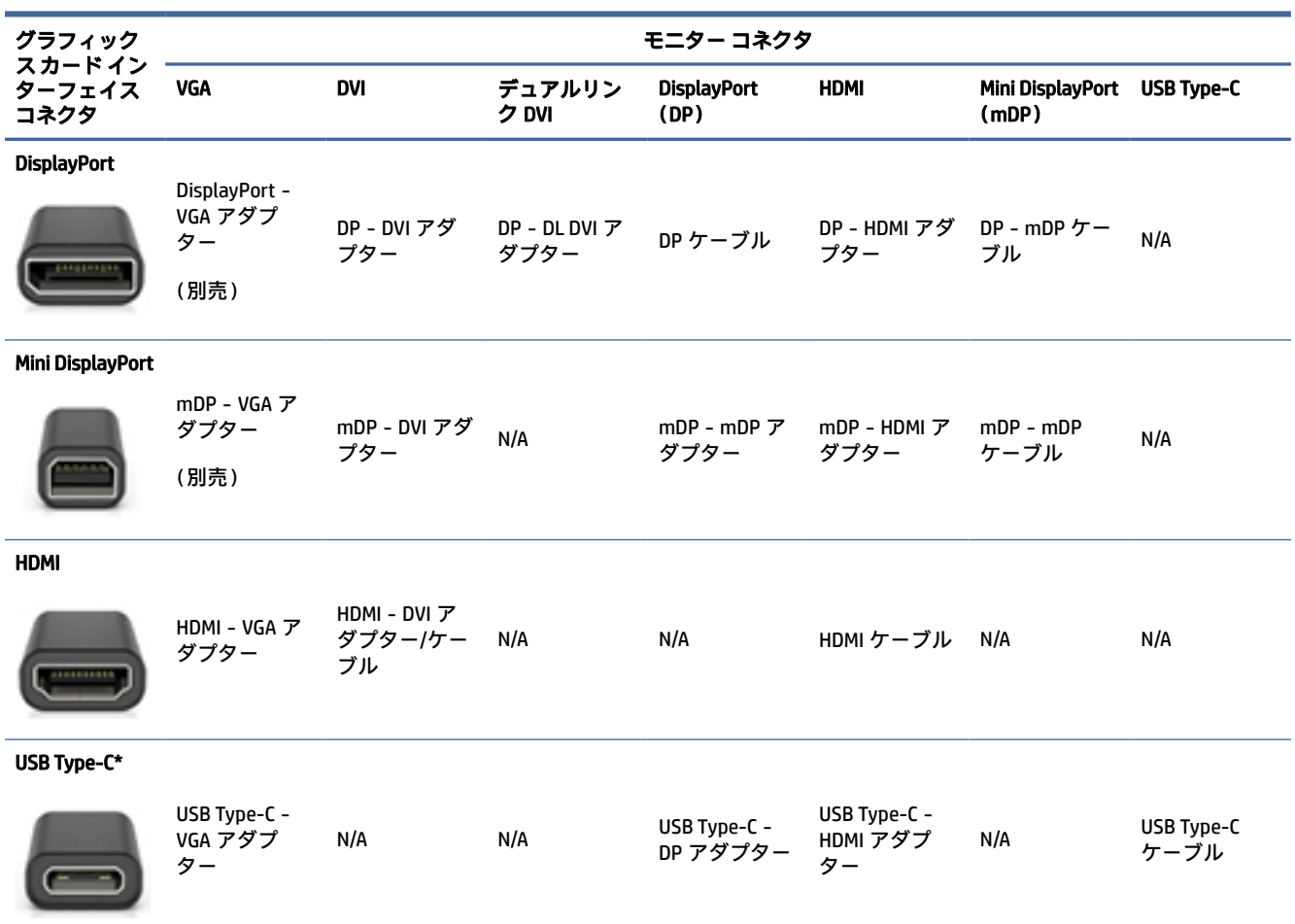

<span id="page-20-0"></span>表 3-1 グラフィックス カードおよびモニター コネクタ

\* [お使いのワークステーションでサポートされている](#page-9-0) USB Type-C ポートについては、4 ページの「ワー クステーションの機能」を参照してください。

注記:HP のグラフィックス カードには通常、モニター ケーブル アダプターが含まれていません。

DisplayPort 接続が最も高いパフォーマンスで、VGA 接続が最も低いパフォーマンスです。

# モニターの接続要件の確認

モニターをコンピューターに接続する前に、これらの要件を満たしていることを確認してください。

4 つの DisplayPort が付属したグラフィックス カードがある場合は、各コネクタにモニターを接続でき ます。必要に応じて、適切なアダプターを使用します。各グラフィックス カードについて詳しくは、 14 ページの 「モニター [コネクタへのグラフィックス](#page-19-0) カードの適合」を参照してください。

マルチストリーム トランスポート (MST) は、複数のモニターを 1 つの DisplayPort に接続するための 方式です。

多くの NVIDIA グラフィックス カードはモニター出力を 5 つ以上備えていますが、1 度に 4 つしか使用 できません。複数のコネクタに同時に接続する場合は、MST を使用できます。

<span id="page-21-0"></span>AMD®グラフィックス カードは、利用可能なすべてのモニター出力をサポートしています。ディスプレ イの最大数は、個々のグラフィックス カードによって異なります。詳しくは、グラフィックス カード およびモニターの説明書を参照してください。

注記:MST 構成で複数のディスプレイを接続するには、MST 対応のディスプレイまたは MST 対応の ハブを使用する必要があります。詳しくは、グラフィックス カードおよびモニターの説明書を参照 してください。

# モニターの接続および設定

このセクションでは、モニターの接続および設定方法について説明します。

- 注記:このセクションで示すように、サポートされているグラフィックス カードでは通常、少なく とも 2 つのモニターを使用できます。一部のカードでは、より多くのモニターに対応できます。詳 しくは、グラフィックス カードの説明書を参照してください。
- 注記:お使いのコンピューターの外観は、ここに記載されている図と多少異なる場合があります。
	- 1. モニター ケーブル アダプターをコンピューターに接続し(必要な場合)、適切なモニター ケーブ ルをアダプターに接続するか、グラフィックス カードに直接接続します。

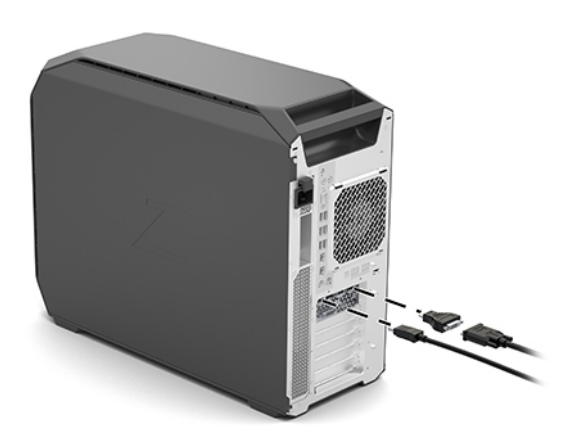

2. モニター ケーブルのもう一方の端をモニターに接続します。

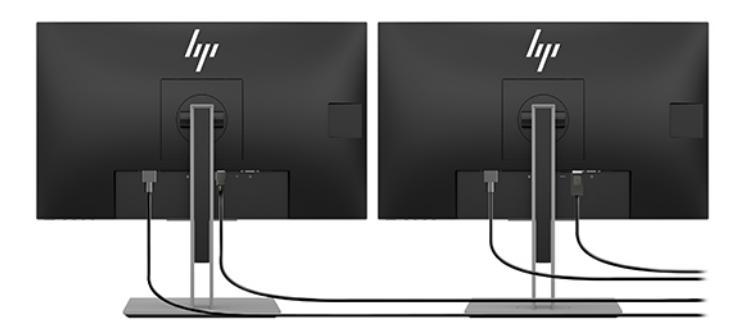

3. モニターの電源コードの一方の端をモニターに接続し、もう一方の端を電源コンセントに差し込 みます。

<span id="page-22-0"></span>4. モニターを設定します。詳しくは、Windows のヘルプを参照するか[、http://www.microsoft.com](http://www.microsoft.com) を 参照してください。

Linux でのモニターの設定では、多くの場合、グラフィックス カードの設定ツール(NVIDIA の [nvidia-settings]など)を使用できます。最近の一部の Linux リリースでは、ウィンドウ マネー ジャー システム(Gnome 3 など)の設定を変更する必要があります。

# 他社製のグラフィックス設定ユーティリティの使用

他社製のグラフィックス カードにモニター設定ユーティリティが含まれている場合があります。イ ンストール時にこのユーティリティはオペレーティング システムに統合されます。このユーティリ ティを選択して使用することで、コンピューターで複数のモニターを設定できます。

詳しくは、グラフィックス カードの説明書を参照してください。

注記:一部の他社製の設定ユーティリティでは、その設定ツールを使用する前に Windows でモニター を有効にする必要があります。詳しくは、グラフィックス カードの説明書を参照してください。グ ラフィックス カード ドライバーについては[、http://www.hp.com/support](http://www.hp.com/support) を参照してください。

## モニターのカスタマイズ(Windows)

モニターのモデル、リフレッシュ レート、画面解像度、色設定、フォント サイズ、電力管理設定など は、手動で選択または変更できます。

ディスプレイ設定を変更するには、以下の操作を行います。

- 1. スタートボタン→[設定]→[システム]の順に選択し、[ディスプレイ]を選択します。 または
- 2. デスクトップ上の任意の場所を右クリックし、[ディスプレイ設定] を選択します。

モニター表示のカスタマイズについて詳しくは、以下のリソースを参照してください。

- グラフィックス コントローラー ユーティリティによって提供されるヘルプ
- モニターに付属の説明書

# 別売のコンポーネントの取り付け

コンピューターのモデルによっては、追加のコンポーネント(メモリ、ハードディスク ドライブ、オ プティカル ドライブ、PCIe カード、2 番目のプロセッサなど)をコンピューターに取り付けることが できます。

- コンポーネントの取り付け手順を説明したビデオを見るには、https://www.youtube.com/hpsupport を参照してください。
- 取り付けガイドラインおよび技術情報については、HP の Web サイト、http://www.hp.com/support でコンピューターの『メンテナンスおよびサービス ガイド』を参照してください。説明に沿って お使いの製品を探し、[ユーザー ガイド]を選択します。

# セキュリティ

一部の HP コンピューターには側面のアクセス パネルにロックがあります。このロックの鍵は、コン ピューターのシャーシの背面パネルに取り付けられて出荷されます。

<span id="page-23-0"></span>また、追加のセキュリティ機能を利用すると、盗難のリスクを軽減したり、シャーシへの侵入があっ た場合に警告したりできます。お使いのシステムで利用可能なその他のハードウェアおよびソフト ウェアのセキュリティ機能については、HP の Web サイト[、http://www.hp.com/support](http://www.hp.com/support) でコンピュー ターの『メンテナンスおよびサービス ガイド』を参照してください。説明に沿ってお使いの製品を探 し、[ユーザー ガイド]を選択します。

# 製品のリサイクル

HP では、使用済みの電化機器や HP 製インク カートリッジのリサイクルを推奨しています。

HP でのリサイクル プログラムについて詳しくは[、http://www.hp.com/go/recycle](http://www.hp.com/go/recycle) を参照してください。

# <span id="page-24-0"></span>4 バックアップおよび復元

Windows のツールや HP 製のソフトウェアを使用して、情報のバックアップ、復元ポイントの作成、 コンピューターの再設定、リカバリ メディアの作成、またはコンピューターの工場出荷時状態への復 元を行うことができます。以下の標準的な手順を実行すると、より迅速にコンピューターを通常の動 作状態に戻すことができます。

- 重要:タブレットで復元操作を実行する場合、復元プロセスを開始するには、タブレットのバッテリ が最低 70%充電されている必要があります。
- 重要:着脱可能なキーボードが付属しているタブレットの場合は、復元プロセスを開始する前にタブ レットをキーボード ドックに接続してください。

# 情報のバックアップおよびリカバリ メディアの作成

リカバリ メディアおよびバックアップを作成するためのこれらの方法は、一部の製品でのみ使用可能 です。お使いのコンピューターのモデルに最適な方法を選択してください。

## Windows ツールを使用したバックアップの作成

初期セットアップ後すぐに情報をバックアップすることをおすすめします。このタスクは、外付け USB ドライブを使用したローカルでの Windows バックアップまたはオンライン ツールで実行できま す。

- 重要:Windows のみが個人データをバックアップできるオプションです。情報の損失を防ぐために、 定期的なバックアップのスケジュールを設定します。
- 注記:コンピューターのストレージが 32 GB 以下の場合、Microsoft®の[システムの復元]は、初期設定 で無効に設定されている場合があります。

# [HP Cloud Recovery Download Tool]を使用したリカバリ メディアの作成(一部の製 品のみ)

[HP Cloud Recovery Download Tool]を使用して、起動可能な USB フラッシュ ドライブ上に[HP Recovery] (HP リカバリ)メディアを作成できます。

詳しくは、以下の情報を参照してください。

- **▲** <http://www.hp.com/support>にアクセスし、[HP Cloud Recovery]を検索して、お使いのコンピュー ターの種類と一致する結果を選択します。
- 注記:リカバリ メディアを自分で作成できない場合は、HP のサポート窓口にお問い合わせのうえ、 リカバリ ディスクを入手してください[。http://www.hp.com/support](http://www.hp.com/support) にアクセスして、該当する国や 地域を選択し、画面の説明に沿って操作します。
- 重要:HP リカバリ ディスクを入手して使用する前に、20 ページの [「回復および復元方法」に](#page-25-0)記載 の操作を実行して、コンピューターを復元することをおすすめします。HP リカバリ ディスクより も、最近のバックアップを使用したほうが、コンピューターを通常の動作状態により早く戻すことが

<span id="page-25-0"></span>できます。システムの復元後、最初の購入後にリリースされたすべてのオペレーティング システム ソフトウェアを再インストールすると、時間がかかることがあります。

# システムの回復および復元

デスクトップがロードされない場合に、Windows の内部と外部の両方でシステムを復元するために利 用できる複数のツールが用意されています。

20 ページの 「回復および復元方法」を使用してシステムの復元を試行することをおすすめします。

### システムの復元の作成

Windows では、システムの復元を利用できます。システムの復元ソフトウェアは、特定の時点でのコ ンピューターのシステム ファイルおよび設定の復元ポイント、またはスナップショットを自動的にま たは手動で作成できます。

システムの復元を使用すると、復元ポイントを作成した時点の状態にコンピューターを戻します。個 人用ファイルとドキュメントが、影響を受けないようにする必要があります。

### 回復および復元方法

1 番目の方法の実行後、問題がまだ発生するかどうかをテストしてから、次の方法に進んでください。 今は実行する必要がない可能性があります。

- 1. Microsoft の[システムの復元]を実行します。
- 2. [この PC を初期状態に戻す]を実行します。
- 注記:[すべて削除する]およびその次の[ドライブを完全にクリーンアップする]が完了するには数 時間かかることがあります。お使いのコンピューターに情報は一切残されません。コンピュー ターをリサイクルする前に、コンピューターをリセットしておくと最も安全です。
- 3. [HP Recovery](HP リカバリ)メディアを使用してリカバリします。詳しくは、20 ページの「[HP Recovery] (HP リカバリ) メディアを使用した復元」を参照してください。

最初の 2 つの方法について詳しくは、[問い合わせ]アプリケーションを参照してください。

[スタート]ボタン→[すべてのアプリ](一部の製品のみ)→[ヘルプの表示]アプリの順に選択し、実行 したいタスクを入力します。

注記:[問い合わせ]アプリにアクセスするには、インターネットに接続する必要があります。

# [HP Recovery] (HP リカバリ)メディアを使用した復元

[HP Recovery](HP リカバリ)メディアを使用すると、工場出荷時にインストールされていた元のオペ レーティング システムおよびソフトウェア プログラムを復元できます。一部の製品では、[HP Cloud Recovery Download Tool]を使用して、起動可能な USB フラッシュ ドライブ上に作成できます。

詳しくは、19 ページの「[HP Cloud Recovery Download Tool]を使用したリカバリ メディアの作成(一部 [の製品のみ\)」を参照してください。](#page-24-0)

注記:リカバリ メディアを自分で作成できない場合は、HP のサポート窓口にお問い合わせのうえ、 リカバリ ディスクを入手してください[。http://www.hp.com/support](http://www.hp.com/support) にアクセスして、該当する国や 地域を選択し、画面の説明に沿って操作します。

<span id="page-26-0"></span>システムを復元するには、以下の操作を行います。

- **▲** [HP Recovery]メディアを挿入し、コンピューターを再起動します。
- 注記:HP リカバリ ディスクを入手して使用する前に、20 ページの [「回復および復元方法」に](#page-25-0)記載 の操作を実行して、コンピューターを復元することをおすすめします。HP リカバリ ディスクより も、最近のバックアップを使用したほうが、コンピューターを通常の動作状態により早く戻すことが できます。システムの復元後、最初の購入後にリリースされたすべてのオペレーティング システム ソフトウェアを再インストールすると、時間がかかることがあります。

## コンピューターのブート順序の変更

お使いのコンピューターが[HP Recovery](HP リカバリ)メディアを使用して再起動しない場合は、コ ンピューターのブート順序を変更できます。これは起動情報を参照する BIOS にあり、デバイスの順番 がリストになっています。[HP Recovery]メディアの場所に応じて、オプティカル ドライブまたは USB フラッシュ ドライブを選択します。

重要:着脱可能なキーボードが付属しているタブレットの場合は、以下の手順を開始する前にタブ レットをキーボード ドックに接続してください。

ブート順序を変更するには、以下の操作を行います。

- 1. [HP Recovery]メディアを挿入します。
- 2. システムの[スタートアップ]メニューにアクセスします。
	- キーボードが取り付けられているコンピューターまたはタブレットの場合は、コンピュー ターまたはタブレットの電源を入れるか再起動してすぐに esc キーを押し、次に f9 キーを押 してブート オプションを表示します。
	- キーボードが取り付けられていないタブレットの場合は、タブレットの電源を入れるか再起 動してすぐに音量上げボタンを押したままにして、[f9]を選択します。

または

タブレットの電源を入れるか再起動してすぐに音量下げボタンを押したままにして、[f9]を選 択します。

3. 起動したいオプティカル ドライブまたは USB フラッシュ ドライブを選択し、画面の説明に沿っ て操作します。

#### [HP Sure Recover]の使用(一部の製品のみ)

一部のコンピューター モデルでは、[HP Sure Recover]が構成されています。[HP Sure Recover]は、ハー ドウェアおよびソフトウェアに組み込まれた、コンピューターのオペレーティング システム (OS)の 復旧ソリューションです。[HP Sure Recover]を使用すると、インストールされているリカバリ ソフト ウェアなしで HP 製品の OS イメージを完全に復元できます。

[HP Sure Recover]を使用すると、管理者またはユーザーはシステムを復元して、以下をインストールで きます。

- オペレーティング システムの最新のバージョン
- プラットフォーム固有のデバイス ドライバー
- ソフトウェア アプリケーション (カスタム イメージの場合)

[HP Sure Recover]の最新のドキュメントについては[、http://www.hp.com/support](http://www.hp.com/support) にアクセスして画面の 説明に沿って操作し、製品を検索してドキュメントを見つけます。

# <span id="page-28-0"></span>5 Linux のセットアップ

この章では、Linux オペレーティング システムのセットアップおよび復元方法について説明します。

- 重要:オペレーティング システムのインストールが正常に完了するまでは、コンピューターに別売 のハードウェアや他社製のデバイスを追加しないでください。途中でハードウェアを追加すると、エ ラーが発生して、オペレーティング システムが正しくインストールされない可能性があります。
- 注記:オペレーティング システムをセットアップしたら、最新の BIOS、ドライバー、およびソフト [ウェアの更新がインストールされていることを確認してください。26](#page-31-0) ページの 「コンピューターの 更新」を参照してください。

# Linux 対応システム

Linux 対応オプションでは、(FreeDOS など)最小限の機能を持つオペレーティング システム(OS)が システムにプリロードされます。このオプションは、購入したシステムにお客様が OS をインストー ルする場合のためのものです。このオプションには、どの OS のライセンスも含まれません。

Linux 対応オプションには Linux OS は含まれていないため、ユーザーが入手する必要があります。商用 Linux ディストリビューションを Red Hat®または SUSE などのベンダーから購入できます。他にも無料 で使用できるさまざまな Linux ディストリビューションがあります(Ubuntu など)。HP で評価済みの 構成およびオペレーティング システムを確認するには、 [http://www.hp.com/support/linux\\_hardware\\_matrix/](http://www.hp.com/support/linux_hardware_matrix/) (英語ドキュメント)を参照してください。

# Red Hat Enterprise Linux(RHEL)のセットアップ

HP コンピューターでは、さまざまなバージョンの RHEL が Red Hat によって認証およびサポートされ ています。

特定のプラットフォームでの RHEL のサポートについて詳しくは、 [http://www.hp.com/support/linux\\_hardware\\_matrix](http://www.hp.com/support/linux_hardware_matrix) の『Linux Hardware Matrix for HP Workstations』(HP ワークステーション用 Linux ハードウェア対応表)を参照してください。

HP コンピューターでの Red Hat®の認証について詳しくは[、https://access.redhat.com/ecosystem](https://access.redhat.com/ecosystem) にアク セスし、[Certified Hardware](認証済みハードウェア)を選択し、画面の説明に沿って操作します。

また、お使いの HP ワークステーションの Red Hat Enterprise Linux のインストールに対応した他社製ド ライバーを HP で試験してパッケージ化している場合は、24 ページの 「HP が提供するグラフィック ス [ドライバー」の手順に従って、](#page-29-0)<http://www.hp.com/support> [から直接入手できます。](#page-29-0)

# SUSE Linux Enterprise Desktop (SLED) のセットアップ

HP ワークステーションでは、さまざまなバージョンの SLED が SUSE によって認証およびサポートさ れています。

詳しくは、SUSE の認証報告検索ページ、https://www.suse.com/vessearch/Search.jsp(英語サイト)を 参照してください。

<span id="page-29-0"></span>また、お使いの HP ワークステーションの SUSE Linux Enterprise Desktop のインストールに対応した他 社製ドライバーを HP で試験してパッケージ化している場合は、24 ページの 「HP が提供するグラ フィックス ドライバー」の手順に従って[、https://support.hp.com/jp-ja/](https://support.hp.com/jp-ja/) から直接入手できます。

# Ubuntu のセットアップ

HP コンピューターでは、さまざまなバージョンの Ubuntu が Canonical によって認証およびサポートさ れています。

詳しくは[、http://www.ubuntu.com/certification/desktop](http://www.ubuntu.com/certification/desktop) で Ubuntu Desktop 認証済みハードウェア検索 ページにアクセスし、お使いのコンピューター製品を検索してください。Ubuntu は <http://www.ubuntu.com>から無料で入手できます。

# オープン ソースのグラフィックス ドライバー

Linux オペレーティング システムのほとんどのディストリビューターは、カーネルに組み込まれたソ フトウェア テクノロジと、ディスプレイ サーバー(Xorg、Wayland)およびディスプレイ マネージャー (Gnome、KDE)などのより高レベルのグラフィックス アプリケーションを組み合わせることで、グラ フィックス ハードウェアをサポートしています。

グラフィックス ハードウェアの動作は、実行中のカーネルによるセットアップと接続されているディ スプレイ ハードウェアが取得するタイミング情報に依存します。グラフィックス ハードウェアの初 期化でカーネルが使用可能なディスプレイ ハードウェアのキャリブレーションを正しく実行できな い場合、表示画面が歪んだり、何も表示されないことがあります。

オープン ソースのグラフィックス ドライバーとの対話は、次の過程で行われることがあります。

- ダウンロードした Linux ディストリビューション メディアからの対話型グラフィカル インストー ル セッション。
- ベンダー製のグラフィックス ドライバーを伴わない Linux インストレーションの使用。

表示画面が使用に適したものでない場合、カーネルのブート パラメーターに[nomodeset]オプションを 追加して、ドライバーのモード設定動作を抑制し、互換性のある他のディスプレイ ドライバーを優先 使用することをおすすめします。通常、[/etc/default/grub]にある構成ファイルを編集して、このパラ メーターをカーネルのブート パラメーターに恒久的に含めることができます(grub 系のブート ロー ダーの場合)。ブート ローダーの設定パラメーターについては、各ディストリビューターの説明書を 参照してください。

# HP が提供するグラフィックス ドライバー

このセクションでは、HP が提供するグラフィックス ドライバーについて説明します。

ほとんどの HP ワークステーションは、HP によって詳細に検証されたグラフィックス カードが付属し た状態で購入できます。サポートされているカードの一覧については、 [http://www.hp.com/support/linux\\_hardware\\_matrix/](http://www.hp.com/support/linux_hardware_matrix/) の『Linux Hardware Matrix for HP Workstations』(HP ワークステーション用 Linux ハードウェア対応表)を参照してください。

注記:すべてのグラフィックス カードがすべてのワークステーションに対応しているわけではあり ません。通常、低電力のワークステーションでは、電力消費量の大きいカードの使用が制限されてい ます。

HP では、他社製のグラフィックス ドライバーをサポートしています。試験済みのドライバーについ ては[、https://support.hp.com/jp-ja/](https://support.hp.com/jp-ja/) にアクセスし、画面の説明に沿ってお使いの製品とドキュメントを 探します。

これらの独自のドライバーはオープン ソースではないため、RHEL、SLED、または Ubuntu の各ディス トリビューションに標準で搭載されているドライバーではありません。HP のサポート Web サイトで 提供されているドライバーより新しいリビジョンのドライバーは、製造元または販売元によって直接 サポートされます。

# <span id="page-31-0"></span>6 コンピューターの更新

HP では、コンピューター全体の操作性を向上させるため、継続的な取り組みを行っています。お使い のコンピューターが最新の機能を利用できるように、最新の BIOS、ドライバー、およびソフトウェア の更新プログラムなどを定期的にインストールすることをおすすめします。

コンピューターの最初の起動が正常に行われたら、以下のガイドラインに沿って、コンピューターが 最新のものであることを確認してください。

- 最新のシステム BIOS バージョンがロードされていることを確認します。26 ページの 「BIOS の更 新」を参照してください。
- [システムに最新のドライバーがインストールされていることを確認します。27](#page-32-0) ページの 「デバ イス ドライバーのアップグレード」を参照してください。
- 入手可能な HP リソースを確認してください。31 ページの [「オンライン](#page-36-0) サポート」を参照して ください。
- <https://h41369.www4.hp.com/alerts-signup.php>で、ドライバーに関する重要な情報 (Driver Alerts) を定期購読することを検討してください。

# BIOS の更新

最適な状態で機能を利用するには、コンピューターの BIOS のバージョンを確認し、必要に応じてアッ プグレードを行います。

## 現在の BIOS バージョンの確認

このセクションでは、現在の BIOS のバージョンを確認する方法について説明します。

現在の BIOS バージョンを確認するには、以下の操作を行います。

- 1. 起動時に esc キーを押します。
- 2. f10 キーを何度か押して[HP Computer Setup]を起動します。
- 3. [Main](メイン)→[System Information](システム情報)の順に選択します。コンピューターのシ ステム BIOS バージョンを書き留めます。
- 注記:BIOS および[HP Computer Setup](BIOS メニュー)のアップグレード手順について詳しくは、 <http://www.hp.com/support>で『メンテナンスおよびサービス ガイド』を参照してください。説明に 沿ってお使いの製品を探し、[ユーザー ガイド]を選択します。

## BIOS のアップグレード

最新の拡張機能を含む、入手可能な最新の BIOS バージョンを検索してダウンロードするには、以下の 操作を行います。

1. <http://www.hp.com/support>にアクセスし、お使いの製品を選択します。

- <span id="page-32-0"></span>2. [ソフトウェアとドライバー]を選択し、説明に沿って操作し、コンピューターの最新の BIOS バー ジョンを確認します。
- 3. お使いのコンピューターの BIOS バージョンと Web サイトの BIOS バージョンを比較します (26 ページの 「現在の BIOS [バージョンの確認」を参照してください\)。](#page-31-0)Web サイトの BIOS バージョ ンがシステムのバージョンと同じであれば、これ以上の操作は不要です。
- 4. Web サイトの BIOS バージョンの方がシステム上の BIOS よりも新しいバージョンであれば、コン ピューターに適切なバージョンをダウンロードします。リリース ノートの説明に沿って操作し、 インストールを完了します。

# デバイス ドライバーのアップグレード

デバイス ドライバーをアップグレードする方法については、このセクションを参照してください。

周辺機器(プリンター、ディスプレイ アダプター、またはネットワーク アダプターなど)を取り付け る場合は、最新のデバイス ドライバーがロードされていることを確認します。デバイスを HP から購 入した場合は、HP の Web サイトにアクセスしてお使いのデバイスの最新のドライバーをダウンロー ドします。これらのドライバーは、お使いのデバイスと HP コンピューターの間で最適な互換性を確 保するようにテストされています。

デバイスを HP から購入していない場合は、最初に、お使いのデバイスおよびそのドライバーが HP コ ンピューターとの互換性についてテストされているかどうかを HP の Web サイトで確認することをお すすめします。利用できるドライバーがない場合は、デバイスの製造元の Web サイトにアクセスして 最新のドライバーをダウンロードします。

デバイス ドライバーをアップグレードするには、以下の操作を行います。

- 1. HP のサポート Web サイト[、http://www.hp.com/support](http://www.hp.com/support) にアクセスし、お使いの製品を選択しま す。
- 2. 説明に沿って操作し、コンピューターの最新のドライバーを確認します。

必要なドライバーが見つからない場合は、周辺機器の製造元の Web サイトにアクセスしてください。

# <span id="page-33-0"></span>メンテナンス、診断、および簡単なトラブ ルシューティング 7

このセクションでは、メンテナンス、診断、および簡単なトラブルシューティングについて説明しま す。

# ワークステーションの電源切断

ワークステーションの電源を適切に切断するには、オペレーティング システム ソフトウェアをシャッ トダウンします。

- 重要:電源ボタンを長押ししてワークステーションの電源を切断すると、ユーザー データが失われ、 ストレージ デバイスが損傷する可能性があります。システムが不安定になり、電源ボタンを押して 電源を切る方法しかない場合は、ワークステーションの再起動後に、システムが完全に復帰されるま でしばらくお待ちください。この処理には数分かかることがあります(特に容量の大きいデバイスや ソリッド ステート デバイスの場合)。
	- **▲** [スタート]ボタン→[電源]ボタン→[シャットダウン]の順に選択します。

# 問題が発生した場合

問題を診断および解決するには、以下の順番で対応することをおすすめします。

- 視覚的な検査
- ランプの点滅やビープ音
- [HP PC Hardware Diagnostics]を含む、基本的なトラブルシューティング
- HP のサポート
- システムの復元およびリカバリ

これらのトラブルシューティング方法については、以降のセクションで説明します。

### 詳しい情報の確認

トラブルシューティングに関する情報について詳しくは、このセクションを参照してください。

その他のトラブルシューティング情報は、HP の Web サイト[、http://www.hp.com/support](http://www.hp.com/support) から入手で きる包括的な『メンテナンスおよびサービス ガイド』に記載されています。[メンテナンス&サービス ガイド]からお使いの製品を選択します。

### 視覚的な検査

ワークステーション本体、モニター、またはソフトウェアに問題が発生した場合は、以下のことを確 認して問題を特定および調査してから、作業を実行してください。

<span id="page-34-0"></span>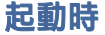

このセクションでは、コンピューターが起動しない場合に確認する点について説明します。

- コンピューターの電源プラグが、正常に機能している電源コンセントに接続されていることを確 認します。
- すべてのオプティカル ディスクおよび USB フラッシュ ドライブを取り外し、コンピューターを起 動します。
- コンピューター本体の電源が入っていて、電源ランプが点灯していることを確認します。
- 出荷時とは異なるオペレーティング システムをインストールしている場合は、そのオペレーティ ング システムがお使いのシステムでサポートされていることを <http://www.hp.com/go/quickspecs> で確認してください。
- ディスプレイ パネルが点灯していることを確認します。
- 別売の外付けモニターを使用している場合は、以下の操作を行います。
	- モニターの電源プラグが、正常に機能している電源コンセントに接続されていることを確認 します。
	- モニターの電源ランプが点灯していることを確認します。
	- モニター画面の表示がぼやけている場合は、輝度とコントラストを調整します。

#### 操作中

このセクションでは、コンピューターの使用中に問題が発生しているかどうかを確認するためのさま ざまな項目について説明します。

- コンピューターのビープ音および点滅の仕方によって、問題を特定できる場合があります。ビー プ音および点滅の解釈について詳しくは、コンピューターの『メンテナンスおよびサービス ガイ ド』の「ランプおよびビープ音の診断」を参照してください。
- 何かキーを押し続けるとビープ音が鳴りますか。ビープ音が鳴れば、キーボードは正しく機能し ています。
- 接続が緩んでいたり、間違って接続していないか、すべてのケーブルを確認します。
- 電源ボタンまたはキーボードの任意のキーを押して、コンピューターを復帰させます。システム がスタンバイから復帰しない場合は、電源ボタンを 4 秒以上押し続けてシステムの電源を切りま す。次に、もう一度電源ボタンを押して電源を入れなおします。

システムがシャットダウンしない場合は、電源コードを抜いて数秒待ち、コードを接続しなおし ます。システムが再起動しない場合は、電源ボタンを押す必要があります。

- 必要なデバイス ドライバーがすべてインストールされていることを確認します。たとえば、プリ ンターを接続する場合は、プリンター ドライバーをインストールする必要があります。
- ネットワーク上で作業している場合は、他のケーブルを使用してコンピューターをネットワーク に接続してみます。それでも接続できない場合は、ネットワーク プラグに問題がある可能性があ ります。
- 新しいハードウェアを取り付けてから問題が発生した場合は、そのハードウェアを取り外して、 コンピューターが正しく機能するかを確認します。
- <span id="page-35-0"></span>● 新しいソフトウェアをインストールしてから問題が発生した場合は、そのソフトウェアをアンイ ンストールして、コンピューターが正しく機能するかを確認します。
- オールインワン タイプのコンピューターのディスプレイ パネルに何も表示されない場合は、コン ピューターのカバーを開き、システム ボードとディスプレイ パネルの間のケーブルの両端が接続 されていることを確認します。グラフィックス カードを使用している場合は、そのカードが正し く取り付けられていることを確認します。
- BIOS をアップグレードします。BIOS の新しいリリースでは、新機能がサポートされていたり、問 題が解決していたりする可能性があります。
- 詳しくは、HP の Web サイト[、http://www.hp.com/support](http://www.hp.com/support) でコンピューターの『メンテナンスおよ びサービス ガイド』を参照してください。説明に沿ってお使いの製品を探し、[ユーザー ガイド] を選択します。

### カスタマー セルフ リペア プログラム

カスタマー セルフ リペア プログラムでは、交換用部品を購入し、HP のサポート担当者を呼ばずに部 品を取り付けることができます。

一部のコンポーネントでは、カスタマー セルフ リペアが必要になる場合があります。詳しくは、 <http://www.hp.com/go/selfrepair>にアクセスし、お使いの製品を選択します。

注記:一部のコンポーネントは、カスタマー セルフ リペアに適していないため、HP に返却して修理 する必要があります。詳しくは、これらのコンポーネントの取り外しまたは修理を行う前に HP のサ ポート窓口にお問い合わせください。

### 点滅またはビープ音:POST 診断ランプおよびビープ音の解釈

コンピューターの電源ランプが点滅していたり、ビープ音が鳴ったりする場合は、お使いのコンピュー ターの『メンテナンスおよびサービス ガイド』を参照して状態を調べ、推奨される処置を行ってくだ さい。

## 基本的なトラブルシューティング

基本的なトラブルシューティングのヒントについては、このセクションを参照してください。

警告!ワークステーションが電源コンセントに接続されていると、電源が入っていなくてもシステム ボードには常に電気が流れています。感電や火傷の危険がありますので、ワークステーションのメン テナンス等を行うときは、事前に、電源コードが電源コンセントから抜き取ってあることおよび本体 内部の温度が下がっていることを必ず確認してください。

ワークステーションにトラブルが発生した場合は、テクニカル サポートにお問い合わせになる前に、 前のセクションでの説明またはここでのまとめの中から適切な解決方法を実行して、問題の切り分け を試みてください。

- 画面に何も表示されない場合は、モニターを他のビデオ ポート(使用できる場合)に接続します。 または、正しく機能するモニターと交換します。
- ケーブル アダプター(DP DVI アダプターなど)でモニターが接続されている場合は、正しく機 能するアダプターと交換します。
- ネットワーク上で作業している場合、以下の作業を行います。
	- 別のネットワーク ケーブルを使用して、ワークステーションをネットワークに接続してみま す。

<span id="page-36-0"></span>– 別のワークステーションをネットワークに接続してみます。

問題が解決しない場合は、壁面にあるネットワーク コネクタに不具合があるかもしれません。

- 新しいハードウェアを最近追加した場合は、そのハードウェアを取り外します。
- 新しいソフトウェアを最近インストールした場合は、そのソフトウェアをアンインストールしま す。
- USB ストレージ デバイスがワークステーションに接続されている場合は、そのデバイスを取り外 します。
- ワークステーションの電源を入れてもオペレーティング システムが起動しない場合は、「ブート 前」診断ユーティリティである[HP PC Hardware Diagnostics]を実行します。34 ページの 「[HP PC Hardware Diagnostics][の使用」を参照してください。](#page-39-0)

### HP のサポート

このセクションでは、HP のサポートに問い合わせるためのさまざまな方法について説明します。

#### オンライン サポート

オンライン サポート リソースには、Web ベースのトラブルシューティング ツール、技術情報データ ベース、ドライバーおよびパッチのダウンロード、オンライン コミュニティ、製品変更通知サービス などがあります。

以下の Web サイトも使用できます。

- [http://www.hp.com:](http://www.hp.com) 役立つ製品情報。
- [http://www.hp.com/support:](http://www.hp.com/support)最新のオンライン マニュアル、テクニカル サポート、およびコン ピューターのソフトウェアおよびドライバー。

#### コンピューターのためのカスタマー サポート

さまざまな種類のトラブルシューティングのトピックを検索するには、以下の操作を行います。

- 1. <http://www.hp.com/support>にアクセスします。
- 2. お使いの製品を検索します。
- 3. [トラブルシューティング]を選択します。
- 4. トラブルシューティングを行う問題を選択します。

#### アドバイザリ(技術情報)または告示および特記事項

HP のサポート サイトにアクセスして、アドバイザリ(技術情報)または告示および特記事項を確認 してください。

- 1. <http://www.hp.com/support>にアクセスします。
- 2. お使いの製品を選択します。
- 3. [アドバイザリ]または[告示および特記事項]を選択します。
- 4. 表示する項目を選択します。

#### <span id="page-37-0"></span>製品に関する通知

製品変更通知(PCN)は、製品に対して変更が加えられる場合に、製造プロセスでその変更が有効に なる日の 30~60 日前にあらかじめ通知を行うプログラムです。

PCN は、BIOS バージョンの更新など、製品の変更が必要になる前にダウンロードの判断をする可能性 のある製品変更について、お客様に事前に通知します。PCN の一覧を表示するには、お使いの製品の [告示および特記事項]ページを参照してください。

#### サポートへのお問い合わせ

お使いのコンピューターについてサポートが必要となる問題が発生することがあります。HP のサ ポート窓口にお問い合わせになる前に、以下の操作を行って準備を行います。

- コンピューターがすぐに確認できる場所から問い合わせます。
- コンピューターのシリアル番号、製品番号、モデル名、およびモデル番号を書き留めておきます。 この情報はラベルに記載されています。ラベルは、コンピューターの底面、コンピューターのリ ア パネル、または底面カバーの裏面に添付されていることがあります。
- 該当するエラー メッセージをメモします。
- アドオン オプションをメモします。
- オペレーティング システムをメモします。
- 他社製のハードウェアやソフトウェアをメモします。
- コンピューターの前面(縦置きおよび横置きモデル)または側面(オールインワン モデル)にあ るランプの点滅の仕方を詳しく書き留めておきます。
- 問題が発生したときに使用していたアプリケーションをメモします。
- 注記:サービスまたはサポートに電話をかけると、コンピューターの製品番号(例:PS988AV)を尋 ねられる場合があります。コンピューターに製品番号が貼付されている場合、通常は、10 桁または 12 桁のシリアル番号の隣に記載されています。

サポート用の電話番号については[、http://www.hp.com/support](http://www.hp.com/support) にアクセスし、[Contact Support](サ ポーへのお問い合わせ)を選択してから画面の指示に従ってください。

#### 保証に関する情報

印刷された保証書がコンピューターに付属していなかった場合は、保証に関する情報を他の方法で確 認することができます。

1. [スタート]ボタン→[HP Help and Support](HP ヘルプとサポート)→[HP Documentation](HP ド キュメント)の順に選択します。

または

2. <http://www.hp.com/go/orderdocuments>にアクセスします。

重要:最新バージョンの保証規定を参照するには、インターネットに接続する必要があります。

HP Care Pack サービスは、標準の製品保証を延長および拡張する、アップグレードされたサービス レ ベルを提供します。

 $\Box$  注記:販売情報および保証のアップグレード (HP Care Pack) については、各国の認定サービス プロ バイダーまたは代理店にお問い合わせください。

# <span id="page-39-0"></span>8 [HP PC Hardware Diagnostics]の使用

お使いのコンピューターのハードウェアが正常に動作しているかどうかを確認するには、[HP PC Hardware Diagnostics]のユーティリティを使用できます。Windows 版の[HP PC Hardware Diagnostics]、 UEFI(Unified Extensible Firmware Interface)版の[HP PC Hardware Diagnostics]、および一部の製品のみの [Remote HP PC Hardware Diagnostics UEFI]というファームウェア機能の 3 つのバージョンがあります。

# Windows 版の[HP PC Hardware Diagnostics]の使用(一部の製品 のみ)

Windows 版の[HP PC Hardware Diagnostics]は、診断テストを実行して、コンピューターのハードウェア が正常に動作しているかどうかを確認できる Windows ベースのユーティリティです。このツールは、 ハードウェア障害を診断するために、Windows オペレーティング システム内で動作します。

Windows 版の[HP PC Hardware Diagnostics]がお使いのコンピューターにインストールされていない場 合は、まず、ダウンロードしてインストールする必要があります。Windows 版の[HP PC Hardware Diagnostics]をダウンロードする場合は、35 ページの 「Windows 版の[HP PC Hardware Diagnostics]のダ [ウンロード」を参照してください。](#page-40-0)

# Windows 版の[HP PC Hardware Diagnostics]のハードウェア障害 ID コードの使用

ハードウェアの交換が必要な障害が Windows 版の[HP PC Hardware Diagnostics]で検出された場合、一部 のコンポーネント テストのために 24 桁の障害 ID コードが生成されます。キーボード、マウス、オー ディオおよびビデオ パレットなどのインタラクティブ テストを行う場合は、障害 ID を受け取る前に トラブルシューティングの手順を実行する必要があります。

- **▲** 障害 ID を受け取った後のオプションは複数あります。
	- [次へ]を選択して、[イベント自動化サービス (EAS)]ページを開きます。このページでは、 ケースをログに記録できます。

または

● モバイル デバイスで QR コードをスキャンすると、[EAS]ページに移動し、ケースをログに記 録できます。

または

● 24 桁の障害 ID の横にあるボックスを選択して障害コードをコピーし、サポートに送信しま す。

# Windows 版の[HP PC Hardware Diagnostics]へのアクセス

Windows 版の[HP PC Hardware Diagnostics]をインストールした後は、[HP Help and Support](HP ヘルプ とサポート)、[HP Support Assistant]、または[スタート]メニューからアクセスします。

### <span id="page-40-0"></span>[HP Help and Support]からの Windows 版の[HP PC Hardware Diagnostics]へのアクセス(一部の製 品のみ)

Windows 版の[HP PC Hardware Diagnostics]をインストールした後は、以下の手順に沿って[HP Help and Support](HP ヘルプとサポート)からアクセスします。

- 1. [スタート]ボタン→[HP Help and Support]の順に選択します。
- 2. [HP PC Hardware Diagnostics Windows]を選択します。
- 3. ツールが開いたら、実行する診断テストの種類を選択し、画面に表示される説明に沿って操作し ます。

注記:診断テストを停止するには、[Cancel](キャンセル)を選択します。

#### [HP Support Assistant]からの Windows 版の[HP PC Hardware Diagnostics]へのアクセス

Windows 版の[HP PC Hardware Diagnostics]をインストールした後、[HP Support Assistant]からアクセスす るには以下の手順で操作します。

1. タスクバーの[検索]アイコン(一部の製品のみ)を選択し、検索ボックスに「support」と入力し て[HP Support Assistant]を選択します。

または

タスクバーにある疑問符のアイコン(一部の製品のみ)を選択します。

- 2. [トラブルシューティングと修復](一部の製品のみ)または[修復と診断]を選択します。
- 3. [Diagnostics](診断)→[HP PC Hardware Diagnostics Windows]の順に選択します。
- 4. ツールが開いたら、実行する診断テストの種類を選択し、画面に表示される説明に沿って操作し ます。
- 注記:診断テストを停止するには、[Cancel](キャンセル)を選択します。

### [スタート]メニューからの Windows 版の[HP PC Hardware Diagnostics]へのアクセス(一部の製 品のみ)

Windows 版の[HP PC Hardware Diagnostics]をインストールした後、[スタート]メニューからアクセスす るには以下の手順で操作します。

- 1. [スタート] ボタンを選択して、[すべてのアプリ](一部の製品のみ)を選択します。
- 2. [HP PC Hardware Diagnostics Windows]を選択します。
- 3. ツールが開いたら、実行する診断テストの種類を選択し、画面に表示される説明に沿って操作し ます。

注記:診断テストを停止するには、[Cancel](キャンセル)を選択します。

## Windows 版の[HP PC Hardware Diagnostics]のダウンロード

Windows 版の[HP PC Hardware Diagnostics]のダウンロードの説明は、英語でのみ提供されていま す。.exe ファイルのみが提供されているため、このツールのダウンロードには Windows コンピュー ターを使用する必要があります。

### <span id="page-41-0"></span>HP からの最新バージョンの Windows 版の[HP PC Hardware Diagnostics]のダウンロード

HP から Windows 版の[HP PC Hardware Diagnostics]をダウンロードするには、以下の操作を行います。

- 1. <http://www.hp.com/go/techcenter/pcdiags>にアクセスします。[HP PC Hardware Diagnostics]のホー ム ページが表示されます。
- 2. [お使いの Windows に適したバージョンのダウンロード用のボタン]を選択し、お使いのコン ピューター上の場所または USB フラッシュ ドライブにダウンロードするお使いの Windows に適 した特定のバージョンを選択します。

選択した場所にツールがダウンロードされます。

#### [Microsoft Store]からの Windows 版の[HP PC Hardware Diagnostics]のダウンロード

[Microsoft Store]から Windows 版の[HP PC Hardware Diagnostics]をダウンロードできます。

1. デスクトップの[Microsoft Store]アプリを選択します。

または

タスクバーの[検索]アイコン(一部の製品のみ)を選択し、「Microsoft Store」と入力します。

- 2. [Microsoft Store]の検索ボックスに、「HP PC Hardware Diagnostics Windows」と入力します。
- 3. 画面の説明に沿って操作します。

選択した場所にツールがダウンロードされます。

### 製品名または製品番号を使用した Windows 版の[HP PC Hardware Diagnostics]のダウンロード (一部の製品のみ)

製品名または製品番号で Windows 版の[HP PC Hardware Diagnostics]をダウンロードできます。

- 注記:一部の製品では、製品名または製品番号を使用してこのソフトウェアを USB フラッシュ ドラ イブにダウンロードすることが必要な場合があります。
	- 1. <http://www.hp.com/support>にアクセスします。
	- 2. [ソフトウェアとドライバー]または[ソフトウェア/ドライバー]を選択して、製品の種類を選択し ます。表示された検索ボックスに製品名または製品番号を入力します。
	- 3. [診断]セクションで、[ダウンロード]を選択し、画面の説明に沿って、お使いのコンピューターま たは USB フラッシュ ドライブにダウンロードする Windows 版の[HP PC Hardware Diagnostics]の バージョンを選択します。

選択した場所にツールがダウンロードされます。

### Windows 版の[HP PC Hardware Diagnostics]のインストール

Windows 版の[HP PC Hardware Diagnostics]をインストールするには、お使いのコンピューターまたは USB フラッシュ ドライブ上の.exe ファイルをダウンロードしたフォルダーに移動し、.exe ファイルを ダブルクリックして、画面の説明に沿って操作します。

# <span id="page-42-0"></span>UEFI 版の[HP PC Hardware Diagnostics]の使用

UEFI(Unified Extensible Firmware Interface)版の[HP PC Hardware Diagnostics]は、診断テストを実行し て、コンピューターのハードウェアが正常に動作しているかどうかを確認できる UEFI ベースのユー ティリティです。このツールはオペレーティング システムの外で実行されるため、オペレーティング システムまたはその他のソフトウェア コンポーネントが原因で発生する可能性のある問題からハー ドウェア障害を分離できます。

注記:一部の製品の場合は、.exe ファイルのみが提供されているため、Windows コンピューターおよ び USB フラッシュ ドライブを使用して、[HP UEFI Support Environment](HP UEFI サポート環境)をダ [ウンロードおよび構築する必要があります。詳しくは、38](#page-43-0) ページの 「UEFI 版の[HP PC Hardware Diagnostics]の USB フラッシュ ドライブへのダウンロード」を参照してください。

お使いのコンピューターで Windows が起動しない場合は、UEFI 版の[HP PC Hardware Diagnostics]を使用 してハードウェアの問題を診断できます。

### UEFI 版の[HP PC Hardware Diagnostics]のハードウェア障害 ID コードの使用

ハードウェアの交換が必要な障害が UEFI 版の[HP PC Hardware Diagnostics]で検出された場合、24 桁の 障害 ID コードが生成されます。

問題解決のサポートを受けるには、以下の操作を行います。

**▲** [HP へのお問い合わせ]を選択して、HP のプライバシーに関する免責事項に同意し、モバイル デ バイスを使用してその次の画面に表示される障害 ID コードをスキャンします。HP カスタマー サポートのサービス関連のページが表示され、障害 ID および製品番号が自動的に入力されます。 画面の説明に沿って操作します。

または

HP のサポート窓口に問い合わせて、障害 ID コードを知らせます。

- 注記:モードの変更が可能なコンピューターで診断を開始するには、お使いのコンピューターをノー トブック モードにして、コンピューターに取り付けられているキーボードを使用する必要がありま す。
- 注記:診断テストを停止する必要がある場合は、esc キーを押します。

#### UEFI 版の[HP PC Hardware Diagnostics]の起動

UEFI 版の[HP PC Hardware Diagnostics]を起動するには、以下の操作を行います。

- 1. コンピューターの電源を入れるかコンピューターを再起動してすぐに esc キーを押します。
- 2. f2 キーを押します。

BIOS は、以下の順序で 3 か所から診断ツールを検索します。

- a. 接続されている USB フラッシュ ドライブ
- 注記:UEFI 版の[HP PC Hardware Diagnostics]ツールを USB フラッシュ ドライブにダウンロー ドするには、38 ページの 「最新バージョンの UEFI 版の[HP PC Hardware Diagnostics]のダウ [ンロード」を参照してください。](#page-43-0)
- b. ハードディスク ドライブ
- c. BIOS
- <span id="page-43-0"></span>3. 診断ツールが開いたら、言語を選択し、実行する診断テストの種類を選択してから、画面に表示 される説明に沿って操作します。

# UEFI 版の[HP PC Hardware Diagnostics]の USB フラッシュ ドライブへのダウン ロード

以下のような場合には、UEFI 版の[HP PC Hardware Diagnostics]を USB フラッシュ ドライブにダウン ロードすると便利です。

- UEFI 版の[HP PC Hardware Diagnostics]がプリインストール イメージに含まれていない。
- UEFI 版の[HP PC Hardware Diagnostics]が HP TOOLS パーティションに含まれていない。
- ハードディスク ドライブが故障している。
- 注記:UEFI 版の[HP PC Hardware Diagnostics]のダウンロードの説明は、英語でのみ提供されています。 また、.exe ファイルのみが提供されているため、Windows コンピューターを使用して、[HP UEFI Support Environment](HP UEFI サポート環境)をダウンロードおよび構築する必要があります。

### 最新バージョンの UEFI 版の[HP PC Hardware Diagnostics]のダウンロード

最新バージョンの UEFI 版の[HP PC Hardware Diagnostics]を USB フラッシュ ドライブにダウンロードす るには、以下の操作を行います。

- 1. <http://www.hp.com/go/techcenter/pcdiags>にアクセスします。[HP PC Hardware Diagnostics]のホー ム ページが表示されます。
- 2. [HP DIAGNOSTICS UEFI をダウンロード]→[実行]の順に選択します。

### 製品名または製品番号を使用した UEFI 版の[HP PC Hardware Diagnostics]のダウンロード(一部 の製品のみ)

製品名または製品番号で UEFI 版の[HP PC Hardware Diagnostics]を USB フラッシュ ドライブにダウン ロードできます(一部の製品のみ)。

- 注記:一部の製品では、製品名または製品番号を使用してこのソフトウェアを USB フラッシュ ドラ イブにダウンロードすることが必要な場合があります。
	- 1. <http://www.hp.com/support>にアクセスします。
	- 2. 製品名または製品番号を入力し、お使いのコンピューターを選択して、オペレーティング システ ムを選択します。
	- 3. [診断]セクションで、画面の説明に沿って、お使いのコンピューターに合った UEFI 版の[HP PC Hardware Diagnostics]のバージョンを選択してダウンロードします。

# [Remote HP PC Hardware Diagnostics UEFI]設定の使用(一部の製 品のみ)

[Remote HP PC Hardware Diagnostics UEFI]は、UEFI 版の[HP PC Hardware Diagnostics]をコンピューターに ダウンロードするファームウェア(BIOS)の機能です。ダウンロード後にコンピューターの診断を実 行でき、事前に設定されたサーバーに結果をアップロードすることも可能です。

<span id="page-44-0"></span>[Remote HP PC Hardware Diagnostics UEFI]について詳しく確認するには、

<http://www.hp.com/go/techcenter/pcdiags>にアクセスして、[REMOTE DIAGNOSTICS]セクションの[もっと 詳しく知る]を選択します。

# [Remote HP PC Hardware Diagnostics UEFI]のダウンロード

[Remote HP PC Hardware Diagnostics UEFI]は、サーバーにダウンロード可能な SoftPaq としても提供され ています。

### 最新バージョンの[Remote HP PC Hardware Diagnostics UEFI]のダウンロード

最新バージョンの[Remote HP PC Hardware Diagnostics UEFI]を USB フラッシュ ドライブにダウンロード できます。

- 1. <http://www.hp.com/go/techcenter/pcdiags>にアクセスします。[HP PC Hardware Diagnostics]のホー ム ページが表示されます。
- 2. [REMOTE DIAGNOSTICS をダウンロード]→[実行]の順に選択します。

製品名または製品番号による[Remote HP PC Hardware Diagnostics UEFI]のダウンロード

製品名または製品番号で[Remote HP PC Hardware Diagnostics UEFI]をダウンロードできます。

- 注記:一部の製品では、製品名または製品番号を使用してこのソフトウェアをダウンロードすること が必要な場合があります。
	- 1. <http://www.hp.com/support>にアクセスします。
	- 2. [ソフトウェアとドライバー]または[ソフトウェア/ドライバー]を選択して、製品の種類を選択し ます。表示された検索ボックスに製品名または製品番号を入力して、オペレーティング システム を選択します。
	- 3. [診断]セクションで、画面の説明に沿って、製品に合った[Remote HP PC Hardware Diagnostics UEFI]のバージョンを選択してダウンロードします。

# [Remote HP PC Hardware Diagnostics UEFI]設定のカスタマイズ

[HP Computer Setup] (BIOS) の[Remote HP PC Hardware Diagnostics]設定を使用して、以下のカスタマイ ズを実行できます。

- 自動診断の実行スケジュールを設定する。[Execute Remote HP PC Hardware Diagnostics(] Remote HP PC Hardware Diagnostics の実行)を選択して、対話モードで診断をすぐに開始することもできま す。
- 診断ツールをダウンロードする場所を設定する。この機能により、HP の Web サイトから、または 事前に設定されたサーバーを使用して、ツールにアクセスできます。リモート診断を実行するた めに、従来のローカル ストレージ (ディスク ドライブや USB フラッシュ ドライブなど) がコン ピューターに装備されている必要はありません。
- テスト結果を保存する場所を設定する。アップロードに使用するユーザー名およびパスワードを 設定することもできます。
- 以前に実行された診断の状態に関する情報を表示する。

[Remote HP PC Hardware Diagnostics UEFI]設定をカスタマイズするには、以下の操作を行います。

- 1. コンピューターの電源を入れるか再起動し、HP のロゴが表示されたら f10 キーを押して[HP Computer Setup]を起動します。
- 2. [Advanced] (詳細設定)→[Settings] (設定) の順に選択します。
- 3. カスタマイズの内容に応じて選択します。
- 4. [Main](メイン)を選択し、[Save Changes and Exit](変更を保存して終了)を選択して設定内容を 保存します。
- 変更、保存した内容は、次回コンピューターを再起動したときに有効になります。

# <span id="page-46-0"></span>コンピューター操作のガイドラインおよ び手入れと運搬時の注意 9

以下のガイドラインに沿って、お使いのコンピューターのパフォーマンスおよび寿命を最大限に高め てください。

# 操作のガイドラインおよび手入れに関する注意

コンピューターおよびモニターの設置や手入れを適切に行えるよう、ガイドラインを作成しました。

- 湿度の高い所や、直射日光の当たる場所、または極端に温度が高い場所や低い場所には置かない でください。
- コンピューターは、安定した平らな場所に設置してください。また、通気が確保されるよう、コ ンピューターの通気孔のある面およびモニターの上部に、少なくとも 10.2 cm (4 インチ)の空間 を確保してください。
- 内部への通気が悪くなりますので、絶対にコンピューターの通気孔をふさがないでください。 キーボードを横置き構成の本体のフロント パネルに立てかけることもおやめください。
- コンピューターのアクセス パネルまたは拡張カード スロットのカバーのどれかを取り外したま ま使用しないでください。
- コンピューターを積み重ねたり、互いの排気や熱にさらされるほどコンピューターどうしを近く に置いたりしないでください。
- コンピューターを別のエンクロージャに入れて操作する場合、吸気孔および排気孔がエンクロー ジャに装備されている必要があります。また、この場合にも上記のガイドラインを守ってくださ い。
- コンピューター本体やキーボードに液体をこぼさないでください。
- モニター上部の通気孔は、絶対にふさがないでください。
- スリープ状態を含む、オペレーティング システムやその他のソフトウェアの電源管理機能をイン ストールまたは有効にしてください。
- 以下の作業については、必ずコンピューターの電源を切り、電源コードを電源コンセントから抜 いてから行ってください。
	- コンピューターやモニターの外側、およびキーボードの表面が汚れたら、水で軽く湿らせた 柔らかい布で汚れを落とした後、糸くずの出ない柔かい布で拭いて乾かしてください。洗剤 などを使用すると、変色や変質の原因となります。お使いのコンピューターの頻繁に触れる 面を清掃するための推奨される手順については、42 ページの「コンピューターからの汚れ [やごみの除去」を参照してください。汚れやごみを取り除いた後、消毒液で表面を清掃する](#page-47-0) こともできます。有害なバクテリアやウィルスが蔓延しないようにするためのガイドライン について詳しくは、42 ページの [「消毒液を使用したコンピューターの清掃」を](#page-47-0)参照してく ださい。

<span id="page-47-0"></span>– コンピューターの通気孔やモニター上部の通気孔は、ときどき掃除してください。糸くずや ほこりなどの異物によって通気孔がふさがれると、内部への通気が悪くなり、故障の原因と なります。

# コンピューターの清掃

お使いのデバイスが最適な状態で動作し続けるようにするために、コンピューターを定期的に清掃す ることで汚れやごみを取り除いてください。コンピューターの外面を安全に清掃するには、以下の情 報を参照してください。

## コンピューターからの汚れやごみの除去

以下に、お使いのコンピューターの汚れやごみを取り除くための推奨される手順を示します。

- 1. 表面の清掃や消毒を行うときは、使い捨てのゴム手袋(または、ゴムアレルギーがある場合はニ トリル手袋)を着用してください。
- 2. お使いのデバイスの電源をオフにし、他の接続されている外付け機器とともにコンセントを抜き ます。ワイヤレス キーボードなどの機器から、取り付けられたバッテリを外します。
- 注意:感電や部品の損傷を防ぐため、製品の電源が入っているときや接続されているときには絶 対に清掃しないでください。
- 3. マイクロファイバーの布を水で湿らせます。布はあまり濡らさず、軽く湿らせた状態で使用して ください。
- 重要:表面を傷付けないようにするために、布、タオル、ペーパー タオルの使用を避けてください。
- 4. 湿らせた布で、製品の外面をそっと拭きます。
- 重要:液体が製品内に入らないようご注意ください。どの開口部からも湿気が入り込まないよう にしてください。お使いの HP 製品の内部に液体が入り込んだ場合、製品の損傷の原因となる可 能性があります。製品に洗浄液を直接吹き付けないでください。エアゾール スプレー、溶剤、研 磨剤、または表面を傷付ける過酸化水素または漂白剤を含む洗浄液を使用しないでください。
- 5. ディスプレイから清掃を始めます(該当する場合)。1 方向に慎重に拭き、ディスプレイの上部か ら下部に移動します。最後に電源コード、キーボード ケーブル、USB ケーブルなどのケーブル類 を拭いて終了します。
- 6. 掃除した後で、デバイスの電源をオンにする前に、表面を完全に自然乾燥させます。
- 7. 清掃後は、その都度手袋を破棄してください。手袋を取り外したら、すぐに手を洗ってくださ い。

お使いのコンピューターの頻繁に触れる面を清掃して有害なバクテリアやウィルスが蔓延しないよう にするための推奨される手順については、42 ページの 「消毒液を使用したコンピューターの清掃」 を参照してください。

### 消毒液を使用したコンピューターの清掃

世界保健機関(WHO)では、ウィルス性呼吸器疾患および有害なバクテリアの蔓延を防止するための 最良の方法として、表面の清掃の後に消毒を行うことを推奨しています。

<span id="page-48-0"></span>42 [ページの「コンピューターからの汚れやごみの除去」の](#page-47-0)手順を使用してコンピューターの外面を清 掃した後に、消毒液で外面を清掃することもできます。HP のクリーニング ガイドラインで取り上げ られている消毒薬は、イソプロピル アルコール 70%、水 30%のアルコール溶液です。この溶液は、消 毒用アルコールとも呼ばれ、ほとんどの店舗で販売されています。イソプロピルアルコールは保管お よび使用上の注意を守ってお使いください。

お使いのコンピューターの頻繁に触れる面を消毒するときには、以下の操作を行います。

- 1. 表面の清掃や消毒を行うときは、使い捨てのゴム手袋(または、ゴムアレルギーがある場合はニ トリル手袋)を着用してください。
- 2. お使いのデバイスの電源をオフにし、他の接続されている外付け機器とともにコンセントを抜き ます。ワイヤレス キーボードなどの機器から、取り付けられたバッテリを外します。
- 注意:感電や部品の損傷を防ぐため、製品の電源が入っているときや接続されているときには絶 対に清掃しないでください。
- 3. 70%のイソプロピル アルコールと 30%の水の混合液で、マイクロファイバー布を湿らせます。布 はあまり濡らさず、軽く湿らせた状態で使用してください。
- 注意:漂白剤、過酸化物(過酸化水素を含む)、アセトン、アンモニア、エチルアルコール、塩 化メチレン、またはガソリン、シンナー、ベンゼン、トルエンなどの石油系成分を使用した化学 製品またはこれらの成分を含む溶液は、スプレータイプのクリーナーを含めて、一切使用しない でください。
- 重要:表面を傷付けないようにするために、布、タオル、ペーパー タオルの使用を避けてください。
- 4. 湿らせた布で、製品の外面をそっと拭きます。
- 重要:液体が製品内に入らないようご注意ください。どの開口部からも湿気が入り込まないよう にしてください。お使いの HP 製品の内部に液体が入り込んだ場合、製品の損傷の原因となる可 能性があります。製品に洗浄液を直接吹き付けないでください。エアゾール スプレー、溶剤、研 磨剤、または表面を傷付ける過酸化水素または漂白剤を含む洗浄液を使用しないでください。
- 5. ディスプレイから清掃を始めます(該当する場合)。1 方向に慎重に拭き、ディスプレイの上部か ら下部に移動します。最後に電源コード、キーボード ケーブル、USB ケーブルなどのケーブル類 を拭いて終了します。
- 6. 掃除した後で、デバイスの電源をオンにする前に、表面を完全に自然乾燥させます。
- 7. 清掃後は、その都度手袋を破棄してください。手袋を取り外したら、すぐに手を洗ってくださ い。

# 運搬時の注意

コンピューターを発送する必要がある場合は、装置を安全に保持するために以下の点に注意してくだ さい。

1. ハードディスク ドライブのファイルを外付け記憶装置にバックアップします。バックアップを とったメディアは、保管中または運搬中に、電気や磁気の影響を受けないように注意します。

注記:ハードディスク ドライブは、システムの電源が切れると自動的にロックされます。

2. すべてのリムーバブル メディアを取り出して保管します。

- 3. コンピューターと外部装置の電源を切ります。
- 4. 電源コンセントから電源コードを抜き取り、次にコンピューターからも抜き取ります。
- 5. 外付けデバイスの電源コードを電源コンセントから抜いてから、外付けデバイスからも抜き取り ます。
- 注記:コンピューター内部のボードについては、それぞれのスロットにしっかりとはめ込まれて いることを確認します。
- 6. お買い上げのときにコンピューターが入っていた箱か、同等の箱に保護材を十分に詰め、コン ピューターとキーボードやマウスなどの外部システム装置を入れて梱包します。

# <span id="page-50-0"></span>10 静電気対策

静電気の放電は、じゅうたんの上を歩いてから金属製のドアノブに触れたときなど、2 つのものが接 触したときに発生します。

人間の指など、導電体からの静電気の放電によって、システム ボードなどのデバイスが損傷したり、 耐用年数が短くなったりすることがあります。

- 重要:静電気に弱い部品を取り扱う前に、以下で説明する方法のどれかで身体にたまった静電気を放 電してください。
	- 部品などの取り外しまたは取り付けの手順で、コンピューターから電源コードを取り外すように 指示されている場合は、まず正しくアース(接地)されていることを確認してください。
	- 部品は、コンピューターに取り付ける直前まで静電気防止用のケースに入れておきます。
	- ピン、リード線、および回路には触れないようにします。電子部品に触れる回数をなるべく少な くします。
	- 磁気を帯びていない道具を使用します。
	- 部品を取り扱う前に、塗装されていない金属面に触れるなどして、静電気を放電します。
	- 取り外した部品は、静電気防止用のケースに入れておきます。

# <span id="page-51-0"></span>11 ユーザー サポート

HP は、単体でも、または適切な他社製支援技術(AT)デバイスやアプリケーションと組み合わせるこ とでも、誰もがどこからでも使用できる製品、サービス、および情報を設計して製造し、お客様に提 供することを目標にしています。

# HP とユーザー サポート

HP はダイバーシティ(人材の多様性)、インクルージョン(受容)、およびワーク ライフ バランスを 会社を構成する基本と考えており、HP のあらゆる業務にこの考えが反映されています。HP は、世界 中で人と技術力を結び付けることを重視した、すべての人が活躍できる環境作りを目指しています。

### 必要なテクノロジ ツールの確認

テクノロジは、人間の潜在能力を引き出すことができます。支援技術は、障壁を取り除き、自宅、職 場、およびコミュニティでの自立を後押しするためのものです。支援技術によって電子技術や情報技 術の機能を向上、維持、および改善できます。

詳しくは、47 ページの [「最適な支援技術の確認」を](#page-52-0)参照してください。

### HP の取り組み

HP は、お身体の不自由な方にもご利用いただける製品やサービスを提供できるよう取り組んでいま す。こうした取り組みは、会社の目標であるダイバーシティを実現し、あらゆる人が確実にテクノロ ジを活用できるようにするために役立ちます。

ユーザー サポートにおける HP の目標は、単体で、または適切な補助ツールや支援技術と組み合わせ ることにより、お身体の不自由な方にも効果的にお使いいただけるような製品やサービスを設計、製 造、販売することです。

目標達成のために、この HP ユーザー サポート ポリシーでは、HP の取り組みの指針となる 7 つの主要 な目標が設定されています。HP のすべてのマネージャーおよび従業員は、自分の役割や責任に従って これらの目標とその実現をサポートするよう期待されます。

- 社内においてユーザー サポート問題への認識を高めて、お身体の不自由な方にもご利用いただけ る製品やサービスの設計、製造、販売、および配送に必要なトレーニングを従業員に提供します。
- 製品やサービスに関するユーザー サポートのガイドラインを作成し、製品開発グループに対して は、競争力、技術、および経済性の観点から実現可能な範囲でガイドラインに従う責任を課しま す。
- お身体の不自由な方に、ユーザー サポートのガイドラインの作成、および製品やサービスの設計 およびテストに参加していただきます。
- ユーザー サポート機能を文書化し、HP の製品やサービスに関する情報を、お身体の不自由な方に もご利用いただける形で一般に公開します。
- 最先端の支援技術および支援ソリューションのプロバイダーとの関係を築きます。
- <span id="page-52-0"></span>● HP の製品やサービスに関連する支援技術を向上させる社内および社外での研究開発をサポート します。
- ユーザー サポートに関する業界の標準やガイドラインを支持し、それらに貢献します。

#### IAAP (International Association of Accessibility Professionals)

IAAP は、人の交流、教育、および認定を通じてユーザー サポートに関する専門職の発展を目指す非営 利団体です。ユーザー サポートの専門家のキャリア形成やキャリア アップを支援したり、企業がユー ザー サポートを自社の製品やインフラストラクチャに組み込めるようにすることを目標としていま す。

設立メンバーとして、HP は他の企業と協力してユーザー サポートの分野を発展させるために加わり ました。この取り組みは、お身体の不自由な方にも効果的にお使いいただける製品やサービスを設計、 製造、販売するという HP のユーザー サポートの目標の達成を後押しします。

IAAP は、世界中の個人、学生、および組織を結び付け、お互いに学び合えるようにすることで、ユー ザー サポート業務自体をも強めることにつながります。詳しい情報をお知りになりたい場合は、 <http://www.accessibilityassociation.org>にアクセスして、オンライン コミュニティに参加したり、ニュー ス レターにサインアップしたり、メンバーシップの種類を確認したりしてください。

### 最適な支援技術の確認

お身体の不自由な方やご年配の方も含め、すべての人がテクノロジを用いてコミュニケーションをと り、自己表現し、世界とつながりを持てるようになるべきだと HP は考えます。HP は、社内だけでな く、お客様やパートナーとともに、ユーザー サポートに関する意識の向上に努めています。

目にやさしい大きいフォント、両手を休ませることができる音声認識、特定の状況で役立つその他の 支援技術など、さまざまな支援技術が HP 製品の操作性を向上させるために利用されています。以下 のセクションでは、支援技術や製品を選択する方法を説明します。

#### ご自身のニーズの評価

テクノロジは、お客様の能力を引き出すことができます。支援技術は、障壁を取り除き、自宅、職場、 およびコミュニティでの自立を後押しするためのものです。支援技術 (AT) によって電子技術や情報 技術の機能を向上、維持、および改善できます。

お客様は多数の AT 製品から選択できます。AT の評価では、いくつかの製品を評価し、疑問点を解決 し、状況に合った最善のソリューションを選択できるようにする必要があります。AT を評価する資格 を持つ専門家の専門分野は多岐にわたり、理学療法、作業療法、音声言語病理学、およびその他の専 門分野で免許や認定を取得した人が含まれます。ただし、認定や免許がなくても評価情報を提供でき ます。個人の経験、専門知識、および料金について尋ね、ご自身のニーズに合っているかを判断して ください。

#### HP 製品のユーザー サポート

以下のリンクでは、各種の HP 製品に組み込まれているユーザー サポート機能および支援技術(該当 する場合およびお住まいの国/地域でご利用いただける場合)について説明しています。状況に最も適 した支援技術の機能や製品を選択するために役立つリソースです。

- HP Aging & Accessibility[:http://www.hp.com](http://www.hp.com) にアクセスし、検索ボックスに「アクセシビリティ」 と入力します。[高齢化およびアクセシビリティ オフィス]を選択します。
- HP 製コンピューター:Windows 製品の場合は[、http://www.hp.com/support](http://www.hp.com/support) にアクセスして、[ナ レッジライブラリーを検索]の検索ボックスに「Windows アクセシビリティ オプション」と入力し ます。検索結果で該当するオペレーティング システムを選択します。

<span id="page-53-0"></span>– HP のショップ、HP 製品の周辺機器[:http://store.hp.com](http://store.hp.com) にアクセスし、**[Shop]**(ショッピング) →[Monitors] (モニター) または[Accessories] (アクセサリ) の順に選択します。

HP [製品のユーザー サポート機能の他に追加のサポートも必要な場合は、50](#page-55-0) ページの 「サポート窓 口へのお問い合わせ」を参照してください。

追加の支援を提供できる外部のパートナーやサプライヤーへのリンクは以下のとおりです。

- Microsoft [アクセシビリティ\(](http://www.microsoft.com/enable)Windows および Microsoft Office)
- Google [ユーザー補助機能\(](https://www.google.com/accessibility/)Android、Chrome、Google アプリ)

# 標準および法令

世界各国では、お身体の不自由な方向けの製品やサービスを利用しやすくするための規則が制定され ています。これらの規制は歴史的に、通信関連製品およびサービス、特定の通信や動画再生機能を備 えたコンピューターおよびプリンター、またそれらに関連する取扱説明書やカスタマー サポートに適 用されています。

#### 標準

FAR(Federal Acquisition Regulation:連邦調達規則)に言及されている Rehabilitation Act の 508 条は、 US Access Board によって、身体、知覚、または認知の障がいがある方が情報通信技術 (ICT) にアクセ スできることを明記するために策定されました。

この標準には、対象製品の機能に重点を置いた性能ベースの要件に加えて、各種テクノロジに固有の 技術基準が含まれています。固有の基準は、ソフトウェア アプリケーションおよびオペレーティング システム、Web ベースの情報およびアプリケーション、コンピューター、電気通信関連の製品、動画 やマルチメディア、および独立式の閉鎖型製品を対象とします。

#### Mandate 376 – EN 301 549 (欧州連合向け)

The European Union created the EN 301 549 standard within Mandate 376 as an online toolkit for public procurement of ICT products. The standard specifies the accessibility requirements applicable to ICT products and services, with a description of the test procedures and evaluation methodology for each requirement.

#### WCAG (Web Content Accessibility Guidelines)

W3C の WAI (Web Accessibility Initiative) によって公開された WCAG (Web Content Accessibility Guidelines)は、Web の設計者や開発者が、お身体の不自由な方やご年配の方のニーズに合ったサイト を作成するために役立ちます。

WCAG は、さまざまな Web コンテンツ (テキスト、画像、オーディオ、動画)および Web アプリケー ションによってユーザー サポートを向上させるガイドラインです。WCAG は厳密にテストでき、理解 や使用が容易で、Web 開発者が新しい発想を取り入れられるように柔軟性を持たせています。WCAG 2.0 は、[ISO/IEC 40500:2012](http://www.iso.org/iso/iso_catalogue/catalogue_tc/catalogue_detail.htm?csnumber=58625/) としても承認されました。

WCAG では特に、視覚、聴覚、身体、認知、神経の障がいがある方やサポートを必要とするご年配の Web ユーザーが Web 利用時に直面する障壁に対応しています。WCAG 2.0 にはお身体の不自由な方で も利用しやすいコンテンツの特徴が明記されています。

● 知覚可能(画像のテキストによる代替、オーディオのキャプション、提供方法への適応性、色の コントラストなど)

- <span id="page-54-0"></span>● 操作可能(キーボード操作、色のコントラスト、タイミング調整、発作の防止、ナビゲーション 可能)
- 理解可能(読みやすさ、予測可能性、入力支援など)
- **堅牢性**(支援技術との互換性など)

## 法令および規制

IT および情報のユーザー サポートは、法的な重要性が高まりつつある分野になってきました。これら のリンクから、主要な法令、規制、および標準に関する情報を確認できます(英語のみ)。

- **United States [\(米国向け\)](http://www8.hp.com/us/en/hp-information/accessibility-aging/legislation-regulation.html#united-states)**
- Canada[\(カナダ向け\)](http://www8.hp.com/us/en/hp-information/accessibility-aging/legislation-regulation.html#canada)
- Europe[\(欧州向け\)](http://www8.hp.com/us/en/hp-information/accessibility-aging/legislation-regulation.html#europe)
- Australia [\(オーストラリア向け\)](http://www8.hp.com/us/en/hp-information/accessibility-aging/legislation-regulation.html#australia)

# ユーザー サポートに関する役立つリソースおよびリンク

以下の組織から、障がいや年齢による身体的制限に関する適切な情報を得られる場合があります。

注記:この一覧に記載されている組織がすべてではありません。これらの組織は、情報提供のみを目 的として記載されています。インターネットで確認された情報または連絡先について HP は一切の 責任を負わないものとします。このページの一覧は、HP による推奨を示すものではありません。

## 組織(英語のみ)

これらの組織は、障がいや年齢による身体的制限に関する情報を提供する多くの組織の一部です。

- AAPD (American Association of People with Disabilities)
- ATAP (Association of Assistive Technology Act Programs)
- HLAA (Hearing Loss Association of America)
- ITTATC(Information Technology Technical Assistance and Training Center)
- Lighthouse International
- **National Association of the Deaf**
- **National Federation of the Blind**
- RESNA (Rehabilitation Engineering & Assistive Technology Society of North America)
- TDI (Telecommunications for the Deaf and Hard of Hearing, Inc.)
- W3C WAI (Web Accessibility Initiative)

## 教育機関(英語のみ)

これらの例を含む多くの教育機関が、障がいや年齢による身体的制限に関する情報を提供しています。

● カリフォルニア州立大学ノースリッジ校、Center on Disabilities

- <span id="page-55-0"></span>● ウィスコンシン大学マディソン校、Trace Center
- ミネソタ大学、Computer Accommodations Program

# 障がいに関するその他のリソース(英語のみ)

これらの例を含む多くのリソースが、障がいや年齢による身体的制限に関する情報を提供しています。

- ADA (Americans with Disabilities Act) Technical Assistance Program
- **ILO Global Business and Disability Network**
- EnableMart
- European Disability Forum (欧州障害フォーラム)
- Job Accommodation Network
- Microsoft Enable

### HP のリンク

これらの HP 固有のリンクでは、障がいや年齢による身体的制限に関する情報が提供されます。

HP [の『快適に使用していただくために』\(言語を選択してください\)](http://www8.hp.com/us/en/hp-information/ergo/index.html)

HP の公的機関への販売 (米国向け)

# サポート窓口へのお問い合わせ

HP では、お身体の不自由なお客様向けにテクニカル サポートおよびユーザー サポート オプションを 提供しています。

- 注記:サポートは英語でのみ提供されます。
	- HP 製品のテクニカル サポートまたはユーザー サポートに関するご質問のある、耳の不自由なお 客様は以下の操作を行ってください。
		- TRS/VRS/WebCapTel を使用して、(877)656-7058 までお問い合わせください(月曜~金曜の 6:00~21:00、山岳標準時)。
	- HP 製品のテクニカル サポートまたはユーザー サポートに関するご質問のある、その他のお身体 の不自由なお客様、または年齢による身体的制限のあるお客様は、以下のどちらかを選択してく ださい。
		- (888)259-5707 までお問い合わせください(月曜~金曜の 6:00~21:00、山岳標準時)。

<span id="page-56-0"></span>索引

#### 記号/数字

508 条のユーザー サポートに関す る標準 [48](#page-53-0)

#### A

AT(支援技術) 確認 [47](#page-52-0) 目的 [46](#page-51-0)

#### B

BIOS アップグレード [26](#page-31-0) 更新 [26](#page-31-0) バージョンの確認 [26](#page-31-0)

#### H

HP Recovery メディア リカバリ [20](#page-25-0) HP Sure Recover [21](#page-26-0) HP 支援ポリシー [46](#page-51-0) HP ドライバー ディスク Ubuntu のセットアップ [24](#page-29-0) HP リソース [1](#page-6-0)

#### I

International Association of Accessibility Professionals [47](#page-52-0)

#### L

Linux HP が提供するグラフィックス ドライバー [24](#page-29-0) RHEL [23](#page-28-0) セットアップ [23](#page-28-0) ソリューション [23](#page-28-0) Linux 対応システム Linux のバージョン [23](#page-28-0) ディスクの作成 [23](#page-28-0)

#### P

PCIe カード スロット、位置 [9](#page-14-0) PCIe リリース ラッチ、位置 [9](#page-14-0) PS/2 キーボード コネクタ、位 置 [8,](#page-13-0) [9](#page-14-0)

#### PS/2 マウス コネクタ、位置 [8,](#page-13-0) [9](#page-14-0)

#### R

[Remote HP PC Hardware Diagnostics UEFI]設定 カスタマイズ [39](#page-44-0) 使用 [38](#page-43-0) RHEL Linux [23](#page-28-0) セットアップ [23](#page-28-0) RJ-45(ネットワーク)コネクタ、 位置 [8,](#page-13-0) [9](#page-14-0)

#### S

SLED セットアップ [23](#page-28-0)

#### U

Ubuntu HP ドライバー ディスク [24](#page-29-0) セットアップ [24](#page-29-0) UEFI 版の[HP PC Hardware Diagnostics] 起動 [37](#page-42-0) 使用 [37](#page-42-0) 障害 ID コード [37](#page-42-0) ダウンロード [38](#page-43-0) URL HP US の連絡先情報 [31](#page-36-0) HP カスタマー セルフ リペ ア [30](#page-35-0) Linux Hardware Matrix for HP Workstations [23](#page-28-0) Red Hat 認証 [23](#page-28-0) SUSE の認証報告検索ペー ジ [23](#page-28-0) Ubuntu [24](#page-29-0) USB SuperSpeed Plus ポート(HP Sleep and Charge 付き)、位置 [6](#page-11-0) USB SuperSpeed ポート、位 置 [4](#page-9-0)[-6,](#page-11-0) [8,](#page-13-0) [9](#page-14-0) USB SuperSpeed ポート(HP Sleep and Charge 付き)、位置 [4,](#page-9-0)6 USB Type-C SuperSpeed ポート(HP Sleep and Charge 付き)、位置 [5](#page-10-0) USB Type-C ポート、位置 4.6

#### W

Windows システムの復元ポイント [19](#page-24-0) バックアップ [19](#page-24-0) リカバリ メディア [19](#page-24-0) Windows ツール、使用 [19](#page-24-0) Windows 版の[HP PC Hardware Diagnostics] アクセス [34,](#page-39-0) [35](#page-40-0) インストール [36](#page-41-0) 使用 [34](#page-39-0) 障害 ID コード [34](#page-39-0) ダウンロード [35,](#page-40-0) [36](#page-41-0)

### う

運搬時の注意 [43](#page-48-0)

#### お

オーディオ出力コネクタ(緑色)、 位置 [8,](#page-13-0) [9](#page-14-0) オーディオ出力(ヘッドフォン)/ オーディオ入力(マイク)コン ボ コネクタ、位置 [4](#page-9-0)[-6](#page-11-0) オーディオ入力コネクタ(青色)、 位置 [8,](#page-13-0) [9](#page-14-0) オプティカル ドライブ、位置 [4,](#page-9-0) [5](#page-10-0)

#### か

回復および復元方法 [20](#page-25-0) 各部 前面 [4](#page-9-0) 背面 [8](#page-13-0) 左側面 [6](#page-11-0) カスタマー サポート、ユーザー サ ポート [50](#page-55-0) カスタマー セルフ リペア [30](#page-35-0)

#### く

グラフィックス カード、サポート 対象 [14](#page-19-0) グラフィックス カード、種類 [14](#page-19-0)

#### こ

更新プログラム [3](#page-8-0) コネクタ RJ-45(ネットワーク) [8,](#page-13-0) [9](#page-14-0) オーディオ出力(ヘッドフォ ン)/オーディオ入力(マイ ク) [4-](#page-9-0)[6](#page-11-0) 電源 [8,](#page-13-0) [9](#page-14-0) ネットワーク [8,](#page-13-0) [9](#page-14-0) コンピューター、更新 [26](#page-31-0) コンピューター操作のガイドライ ン [41](#page-46-0) コンピューターのお手入れ [42](#page-47-0) コンピューターの更新 [26](#page-31-0) コンピューターの清掃 [42](#page-47-0) 消毒 [42](#page-47-0) 汚れやごみの除去 [42](#page-47-0) コンピューターのセットアッ プ [11](#page-16-0) 製品のリサイクル [18](#page-23-0) セキュリティ [17](#page-22-0) セットアップ手順 [12](#page-17-0) モニターの接続 [12](#page-17-0) モニターの追加 [12](#page-17-0)

#### さ

サポート HP のサポート [31](#page-36-0) HP リソース [1](#page-6-0) アドバイザリ(技術情報) [31](#page-36-0) お問い合わせ [32](#page-37-0) オンライン [31](#page-36-0) 告示 [31](#page-36-0) コンピューター [31](#page-36-0) 全般リソース [1](#page-6-0)

### し

支援技術 (AT) 確認 [47](#page-52-0) 目的 [46](#page-51-0) システムの復元 [20](#page-25-0) システムの復元ポイント、作 成 [19](#page-24-0) 仕様、製品 [9](#page-14-0) シリアル ポート、位置 [8](#page-13-0) 診断 [2](#page-7-0)

#### す

スロット microSD メモリ カード リー ダー [4-](#page-9-0)[6](#page-11-0)

PCIe カード [8,](#page-13-0) [9](#page-14-0) PCIe カード スロット、位置 [8](#page-13-0) メモリ カード リーダー [4-](#page-9-0)[6](#page-11-0)

#### せ

静電気対策 [45](#page-50-0) 製品情報 [1](#page-6-0) 製品変更通知 [32](#page-37-0) セキュリティ ロック ケーブル用 スロット、位置 [8,](#page-13-0) [9](#page-14-0) セキュリティ ロック ループ、位 置 [9](#page-14-0) セットアップ Linux [23](#page-28-0) RHEL [23](#page-28-0) SLED [23](#page-28-0) Ubuntu [24](#page-29-0)

### そ

側面のアクセス パネルのハンド ル、位置 [7](#page-12-0) 側面のアクセス パネルのロック、 位置 [7](#page-12-0)

### つ

通気のガイドライン [41](#page-46-0)

### て

適切な通気、確保 [11](#page-16-0) テクニカル サポート [30](#page-35-0) デバイス ドライバーのアップグ レード [27](#page-32-0) 電源コネクタ 位置 [8,](#page-13-0) [9](#page-14-0) 電源装置のビルトイン自己診断テ スト(BIST)ランプ、位置 [9](#page-14-0) 電源ボタン、位置 [4-](#page-9-0)[6,](#page-11-0) [8,](#page-13-0) [9](#page-14-0) 点滅またはビープ音 [30](#page-35-0)

### と

ドキュメント [2](#page-7-0) トラブルシューティング [28](#page-33-0) カスタマー セルフ リペア [30](#page-35-0) 起動時 [29](#page-34-0) 視覚的な検査 [28](#page-33-0) 操作中 [29](#page-34-0)

### ね

ネットワーク コネクタ、位置 [8,](#page-13-0) [9](#page-14-0)

ネットワーク ポート、位置 [8](#page-13-0)

#### は

ハードディスク ドライブの状態ラ ンプ、位置 [4](#page-9-0)[-6](#page-11-0) バックアップ [19](#page-24-0) バックアップ、作成 [19](#page-24-0)

#### ひ

標準および法令、ユーザー サポー ト [48](#page-53-0)

#### ふ

ブート順序、変更 [21](#page-26-0) 復元 [19](#page-24-0)

#### ほ

ポート PS/2 キーボード [8,](#page-13-0) [9](#page-14-0) PS/2 マウス [8,](#page-13-0) [9](#page-14-0) USB SuperSpeed [4](#page-9-0)[-6,](#page-11-0) [8,](#page-13-0) [9](#page-14-0) USB SuperSpeed Plus (HP Sleep and Charge 付き) [6](#page-11-0) USB SuperSpeed ポート(HP Sleep and Charge 付き) [4-](#page-9-0)[6](#page-11-0) USB Type-C [4,](#page-9-0) [6](#page-11-0) シリアル [8](#page-13-0) ネットワーク [8,](#page-13-0) [9](#page-14-0) ネットワーク ポート、位置 [9](#page-14-0) 保証に関する情報 [32](#page-37-0)

### も

モニター グラフィックス カード [14](#page-19-0) サポートされているグラ フィックス カード [14](#page-19-0) 接続 [16](#page-21-0) 接続要件 [15](#page-20-0) 他社製のグラフィックス カー ド [17](#page-22-0) モニターのカスタマイズ [17](#page-22-0) モニターのセットアップ [17](#page-22-0)

### ゆ

ユーザー サポート [46,](#page-51-0) [47,](#page-52-0) [49,](#page-54-0) [50](#page-55-0) ユーザー サポートに必要な評 価 [47](#page-52-0)

#### り

リカバリ [19,](#page-24-0) [20](#page-25-0)

USB フラッシュ ドライブ [20](#page-25-0) ディスク [20](#page-25-0) メディア [20](#page-25-0) リカバリ メディア [19](#page-24-0) [HP Cloud Recovery Download Tool]を使用した作成 [19](#page-24-0) Windows ツールを使用した作 成 [19](#page-24-0) リソース、ユーザー サポート [49](#page-54-0) リンク HP US の連絡先情報 [31](#page-36-0) HP カスタマー セルフ リペ ア [30](#page-35-0) Linux Hardware Matrix for HP Workstations [23](#page-28-0) Red Hat 認証 [23](#page-28-0) SUSE の認証報告検索ペー ジ [23](#page-28-0) Ubuntu [24](#page-29-0)

## わ

ワークステーション、トラブル シューティング [28](#page-33-0) ワークステーション、診断 [28](#page-33-0) ワークステーション、トラブル シューティング [28](#page-33-0) ワークステーション、メンテナン ス [28](#page-33-0) ワークステーションの機能 [4](#page-9-0) ワークステーションの電源切 断 [28](#page-33-0)